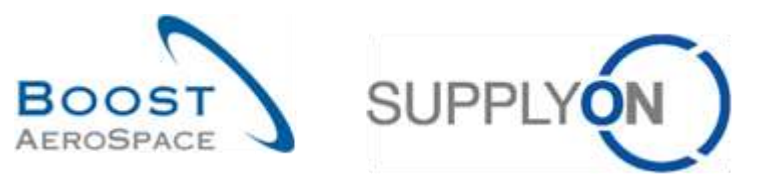

AirSupply

# **Guía de aprendizaje para usuarios**

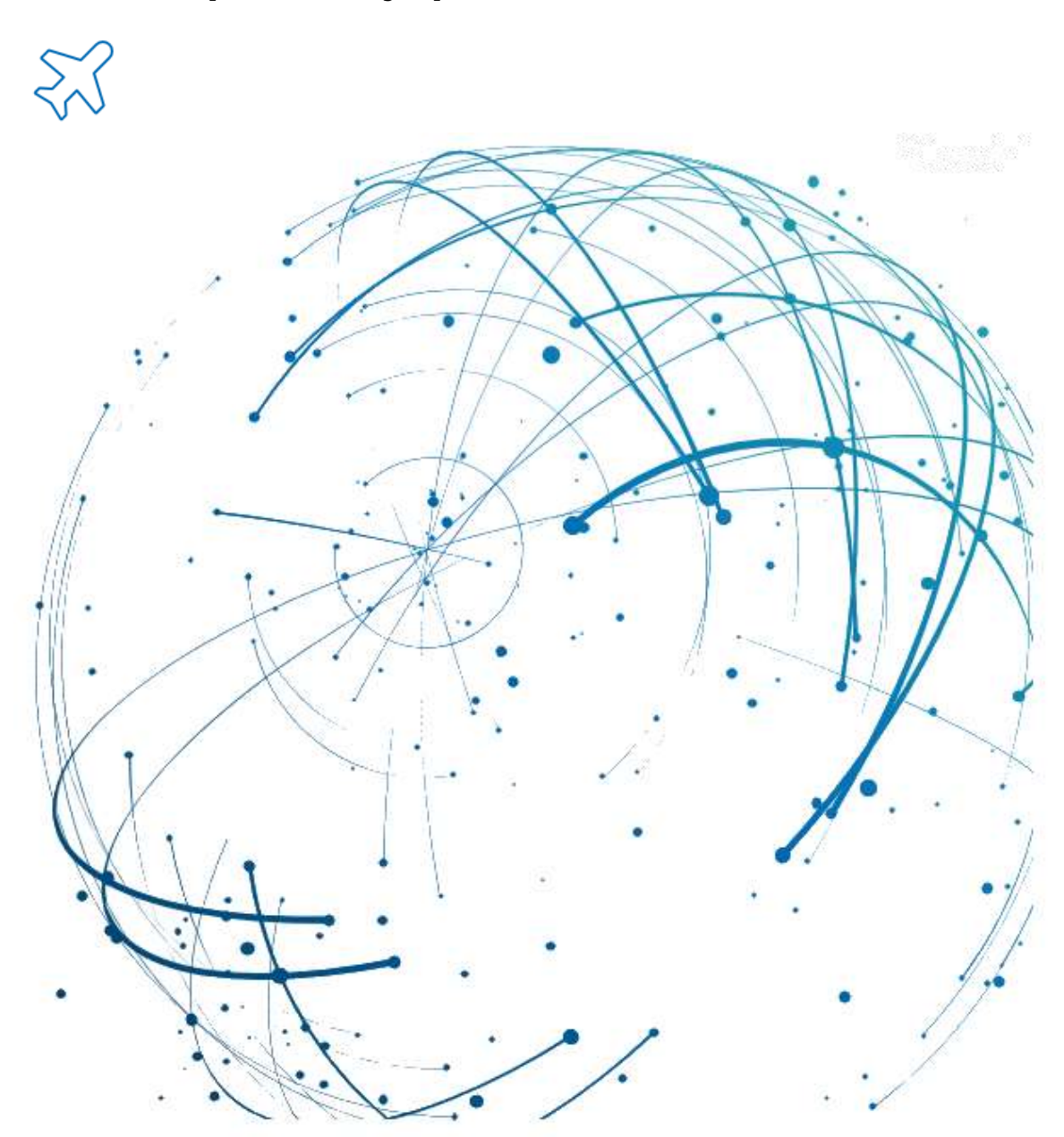

**Autofacturación Julio 2022**

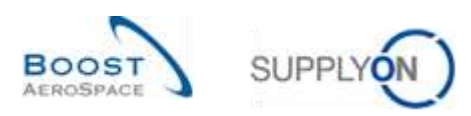

# Índice

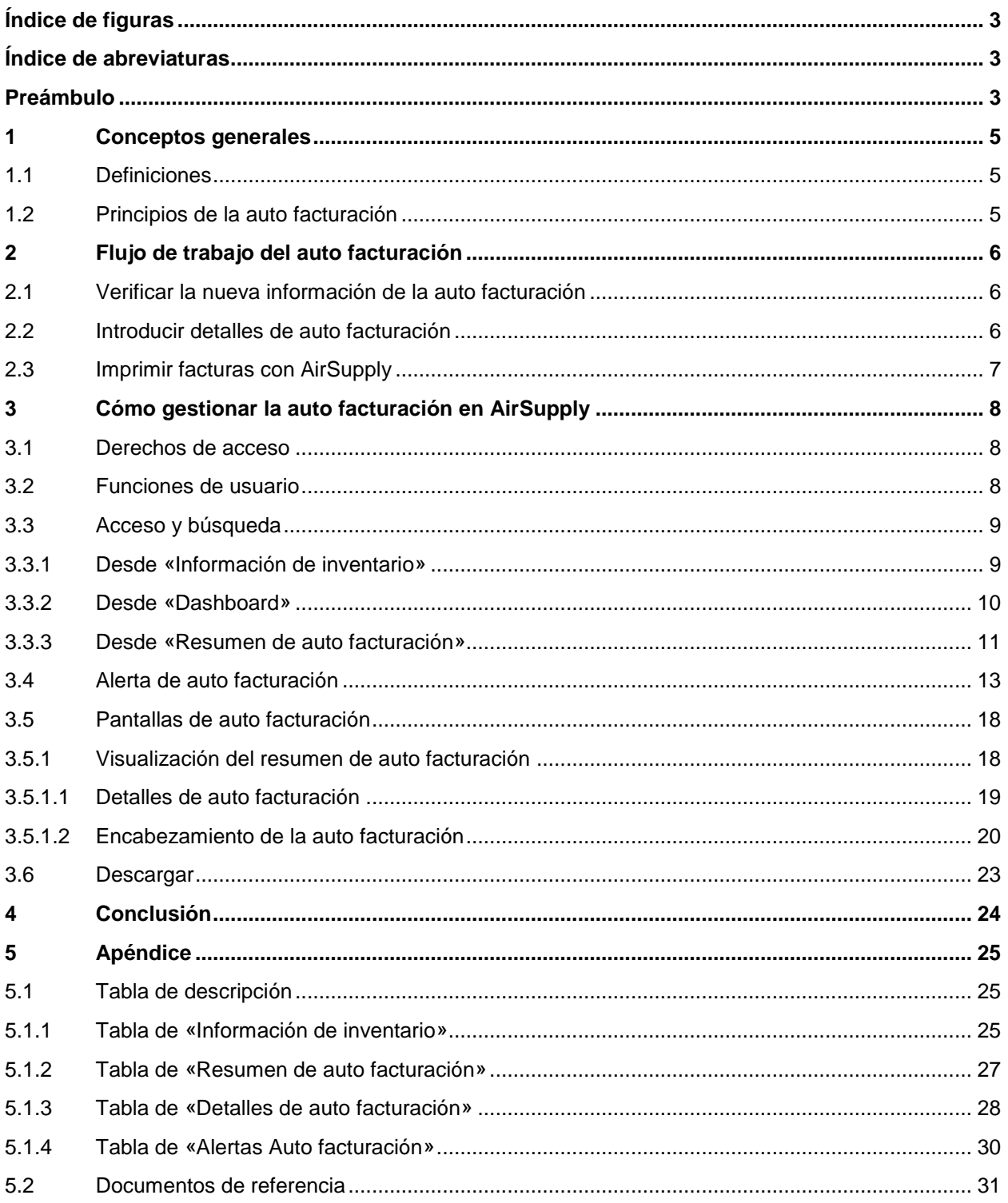

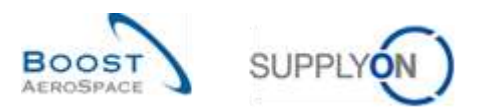

# <span id="page-2-0"></span>**Índice de figuras**

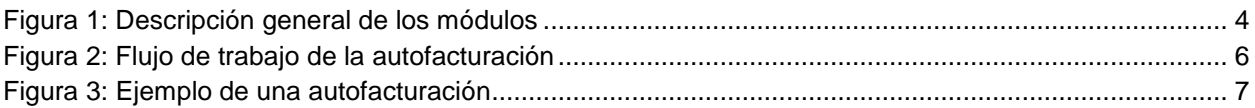

# <span id="page-2-1"></span>**Índice de abreviaturas**

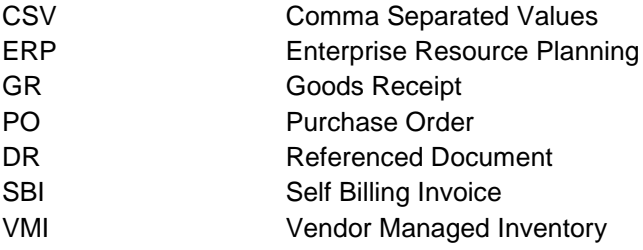

### <span id="page-2-2"></span>**Preámbulo**

La guía de formación de AirSupply se mantiene genérica y el proveedor debe cumplir con las especificaciones y los límites del cliente. Se encuentra disponible un documento llamado "Matriz del cliente" que requiere una revisión del proveedor.

Contacto: Mailto: AirSupply-Support@SupplyOn.com Alemania: 0800. 78 77 59 66 Internacional: +800. 78 77 59 66 EE. UU./Canadá: 1.866. 787.7596 China: 10800. 7490127 o 10800. 4900114 México: 01.800. 123.3231 Formación: www.supplyon.com/es/training

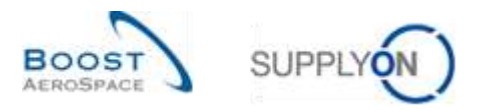

La guía de formación del usuario de AirSupply está compuesta por 13 módulos, 1 matriz del cliente y 1 libro de ejercicios. Este módulo está dedicado al auto facturación.

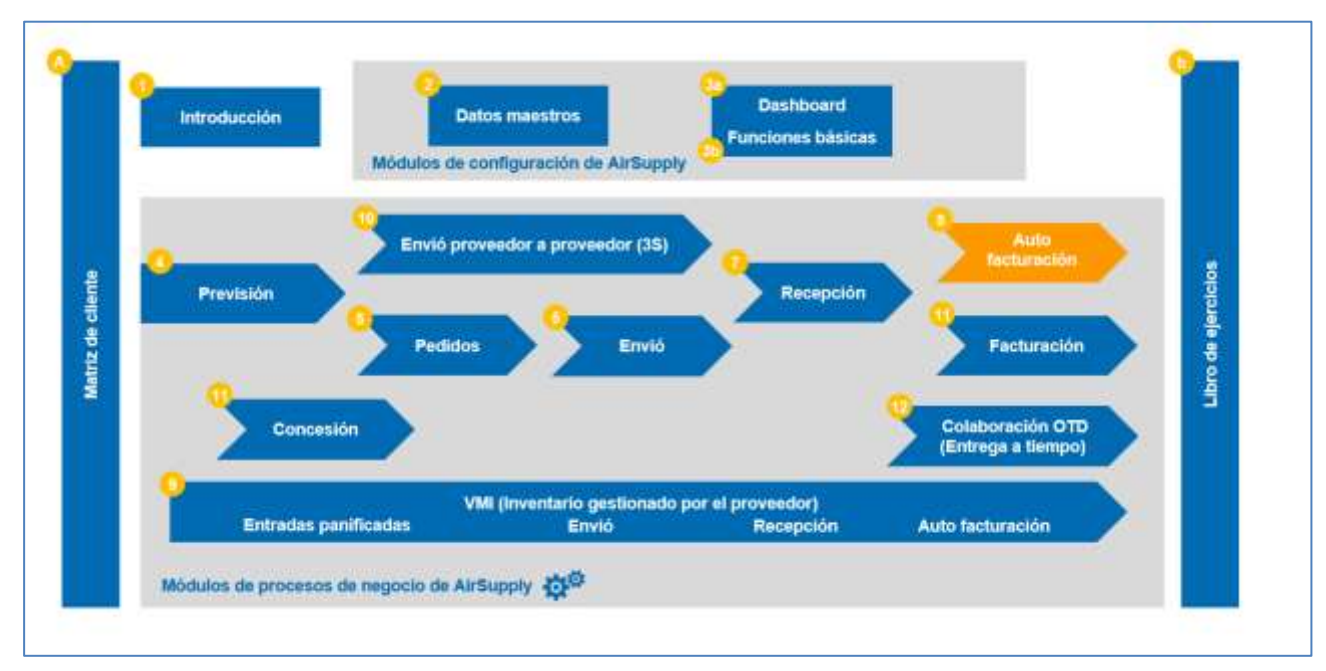

<span id="page-3-0"></span>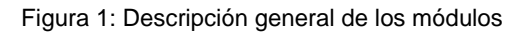

### **Objetivos del módulo** *Auto facturación*

El módulo de auto facturación explica en detalle cómo se crea la auto facturación y cómo se gestiona en AirSupply.

Este módulo explica cómo:

- Buscar y acceder a una auto facturación.
- Leer y entender una auto facturación.
- Descargar una auto facturación.
- Imprimir una auto facturación.

Al final de este módulo, el apéndice presenta:

- Las tablas correspondientes a las pantallas de «Auto facturación» en AirSupply con el nombre y la descripción de cada columna.
- La lista de los documentos de referencia (utilizando la convención de denominación [DR, número del documento de referencia, título] por ejemplo, [DR8, Auto facturación]).

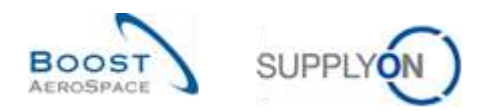

# <span id="page-4-0"></span>**1 Conceptos generales**

#### <span id="page-4-1"></span>1.1 Definiciones

A diferencia del proceso de facturación clásico, en el proceso de auto facturación el cliente emite facturas para él mismo.

La auto facturación se puede utilizar en el inventario gestionado por el proveedor (VMI) y en el proceso de pedido: En el proceso VMI se utiliza para el inventario consignado y en el proceso de pedido se utiliza con el proceso de recepción (GR).

*Nota: En la actual publicación de AirSupply, no puede consultar la información de auto facturación vinculada al proceso de recepción.*

Al final de cada período de facturación definido en el ERP del cliente, AirSupply resume todos los consumos y movimientos que el cliente debe facturar. Después, el sistema ERP del cliente crea la auto facturación utilizando esta información, que luego se publica en AirSupply de acuerdo con el período de facturación del ERP del cliente.

Esta información se transmite al proveedor tan pronto como se crea en el ERP del cliente. El proveedor puede consultar, descargar e imprimir la auto facturación.

*Para más información relacionada con el proceso de pedido de compra, consulte el módulo Pedido [DR5]. Para más información relacionada con el proceso VMI, consulte el módulo VMI [DR9].* 

#### <span id="page-4-2"></span>1.2 Principios de la auto facturación

En AirSupply, los usuarios pueden verificar:

- Para el VMI: todos los consumos que se produjeron durante un período de facturación determinado,
- Para lo que no es VMI: todas las recepciones que se produjeron durante un período de facturación determinado.

El cliente y el proveedor pueden hacerlo mirando la pantalla de «Información de inventario». El cliente crea una factura basada en el historial de consumos/recepciones. Esta factura es una auto facturación (SBI).

La facturación depende del país en el que el proveedor y el cliente estén situados; diferentes países pueden tener diferentes maneras de tratar la facturación.

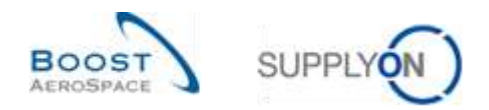

# <span id="page-5-0"></span>**2 Flujo de trabajo del auto facturación**

El flujo de trabajo del auto facturación es el proceso en el que se crea el auto facturación y se pone a disposición del proveedor y del cliente para consulta.

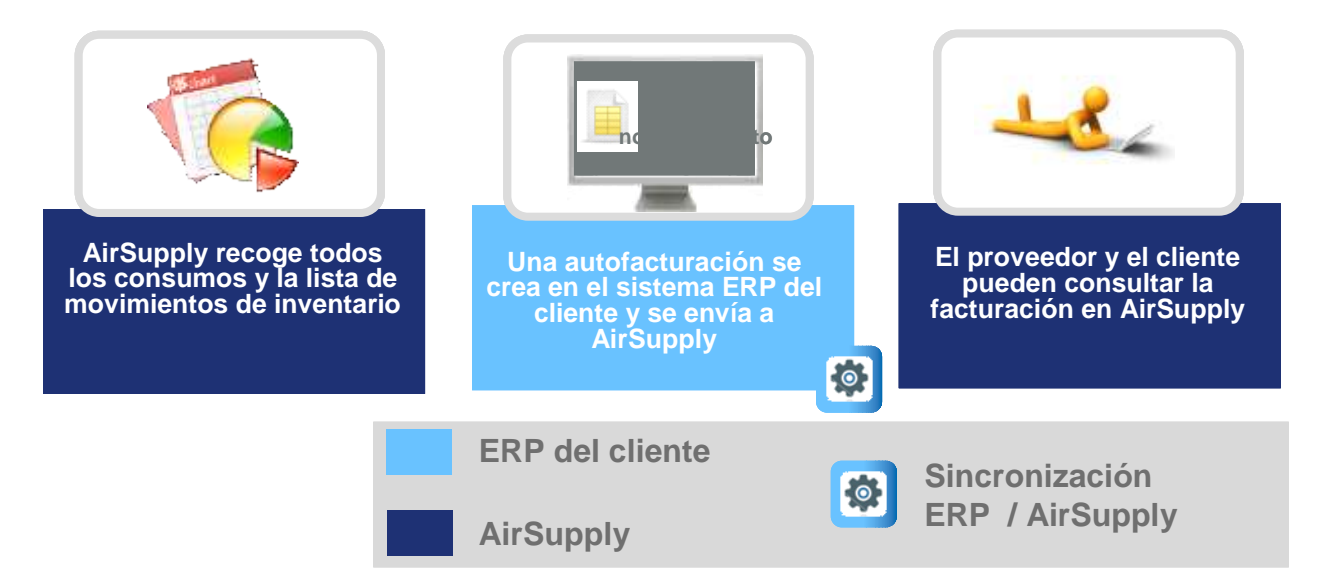

<span id="page-5-3"></span>Figura 2: Flujo de trabajo de la auto facturación

#### <span id="page-5-1"></span>2.1 Verificar la nueva información de la auto facturación

Existen tres posibilidades de verificar la información de la auto facturación para el cliente y el proveedor:

- En la pantalla de información de inventario, solo es posible verificar la información de auto facturación si existe un número de facturación.
- En el monitor de alerta puede ver todas las alertas de auto facturación.
- La auto facturación también se puede mostrar mediante el enlace de auto facturación en el «Proceso/Matriz de alerta» que lleva a la pantalla «Resumen de auto facturación».

#### <span id="page-5-2"></span>2.2 Introducir detalles de auto facturación

El cliente introduce la información de auto facturación en dos pestañas específicas: «Detalles» y «Encabezamiento». Se realiza en el sistema ERP del cliente y luego se transfiere a AirSupply.

En AirSupply no se pueden realizar modificaciones en los detalles ni en el encabezamiento de la auto facturación.

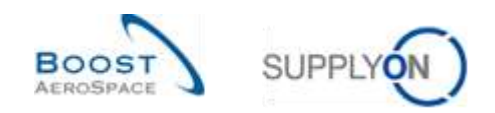

# <span id="page-6-0"></span>2.3 Imprimir facturas con AirSupply

El cliente y el proveedor con funciones relevantes pueden imprimir la auto facturación. Estas facturas solo tienen fines informativos porque no son documentos legales.

El siguiente documento muestra un ejemplo de una auto facturación. Con el fin de mostrar que el documento solo tiene fines informativos, se menciona en el título:

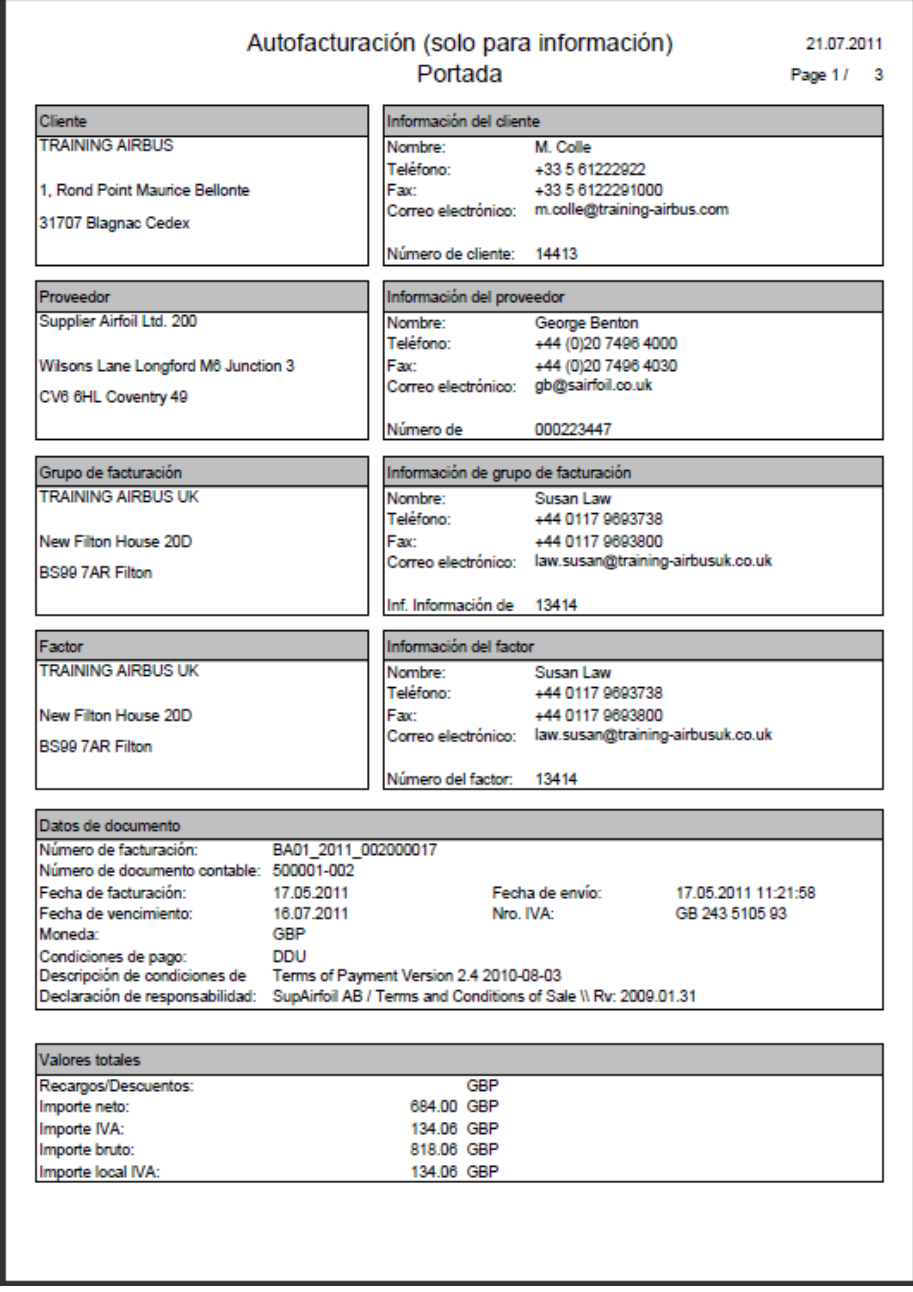

<span id="page-6-1"></span>Figura 3: Ejemplo de una auto facturación

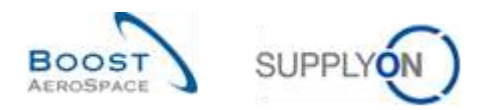

# <span id="page-7-0"></span>**3 Cómo gestionar la auto facturación en AirSupply**

#### <span id="page-7-1"></span>3.1 Derechos de acceso

La visibilidad de los datos depende del permiso de datos definido del usuario.

Cada usuario necesita tener la(s) función(es) relevante(s) de AirSupply para ver la auto facturación en AirSupply.

Proveedor:

- AirbSellerSales
- AirbSellerVMI
- IndSellerSBI
- IndSellerVMI

Cliente:

- AirbBuyerAccountsPayable
- IndBuyerSBI)

Solo el cliente puede publicar el auto facturación. El proveedor solo puede consultar la información de facturación.

*Para más información relacionada con los derechos de acceso y las funciones del usuario de AirSupply, consulte el módulo Datos maestros [DR2].*

#### <span id="page-7-2"></span>3.2 Funciones de usuario

Esta guía de aprendizaje está ilustrada con capturas de pantalla que implican a los siguientes usuarios:

- AirbSellerAdminRead
- AirbSellerConfigAdmin
- AirbSellerOrder
- AirbSellerSales
- AirbSellerShip
- AirbSellerSparesResponsible
- AirbSellerVMI
- UM Default

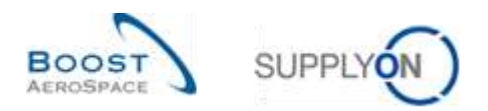

#### <span id="page-8-0"></span>3.3 Acceso y búsqueda

#### <span id="page-8-1"></span>3.3.1 Desde «Información de inventario»

Puede acceder a la información de auto facturación haciendo clic en el enlace «Nivel del Inventario» en «Dashboard».

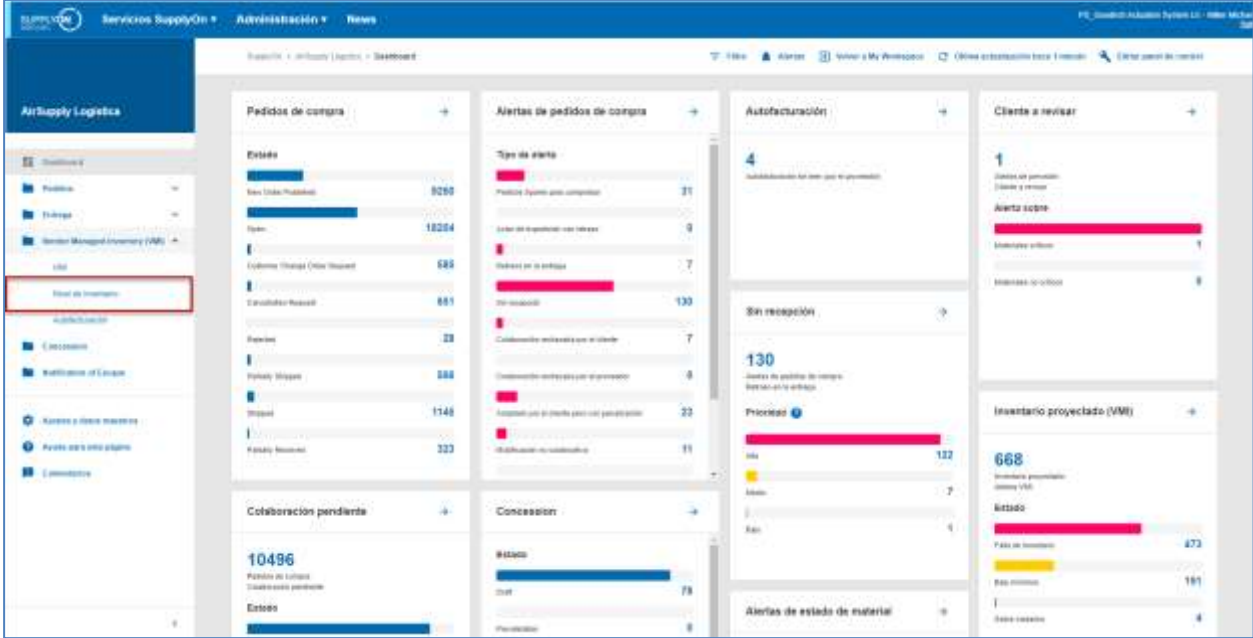

Al hacer clic en el enlace «Información de inventario» en la sección «Proceso/Matriz de alerta», se dirige a la pantalla «Información de inventario» que muestra los datos de información de inventario:

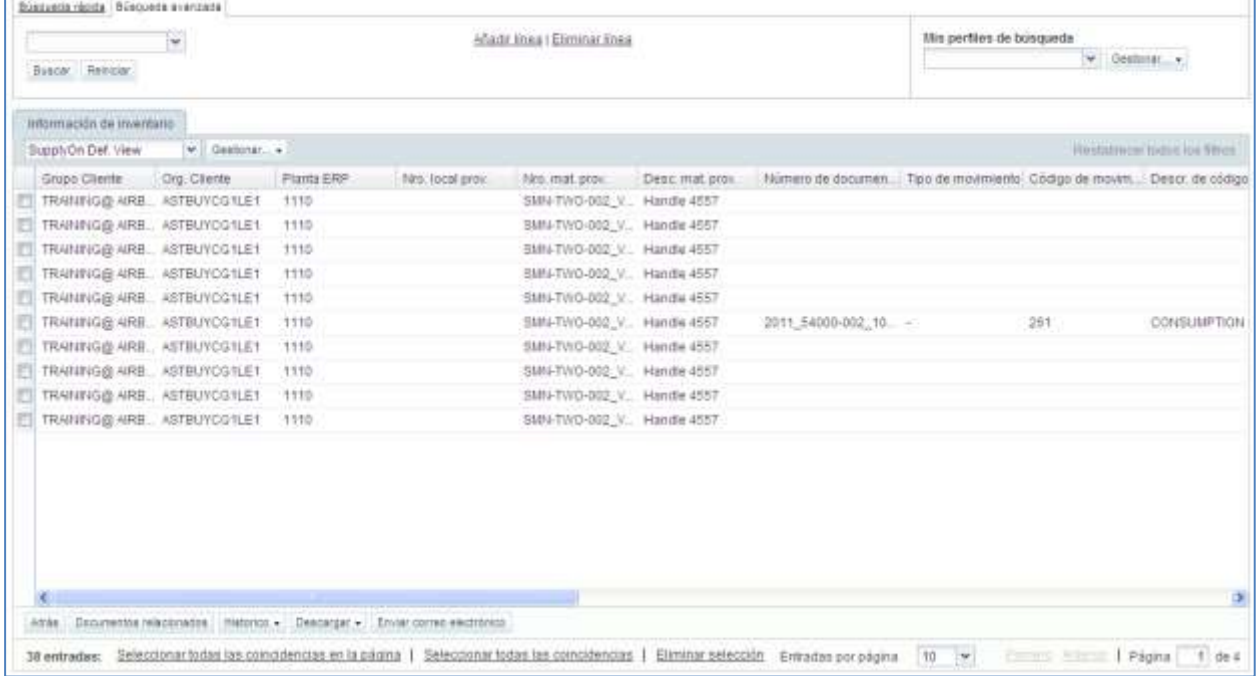

En esta pantalla, puede verificar todos los consumos/recepciones durante el período de facturación relevante.

Si está disponible un número de facturación para un movimiento de inventario, puede acceder a la información de auto facturación haciendo clic en el «Número de facturación» del movimiento de inventario que le interese, tal y como se muestra a continuación:

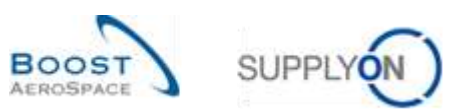

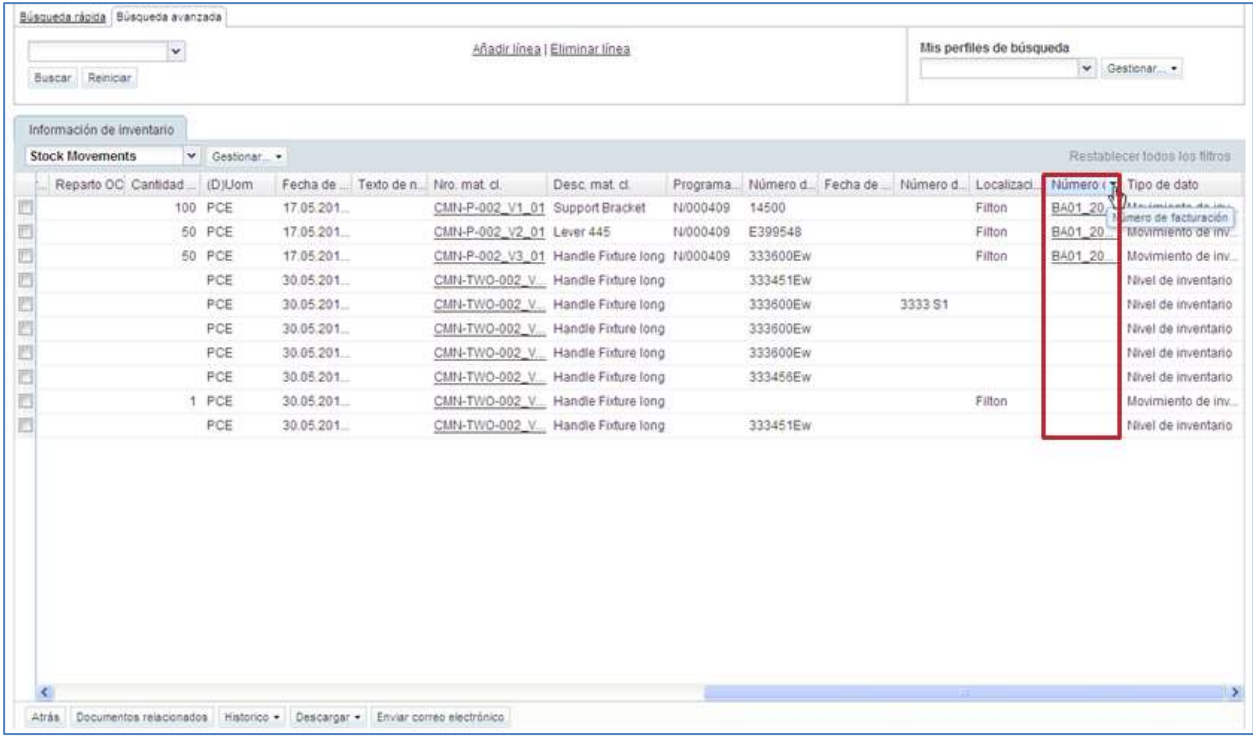

#### <span id="page-9-0"></span>3.3.2 Desde «Dashboard»

Puede acceder a la información de auto facturación en «Dashboard» de varias maneras:

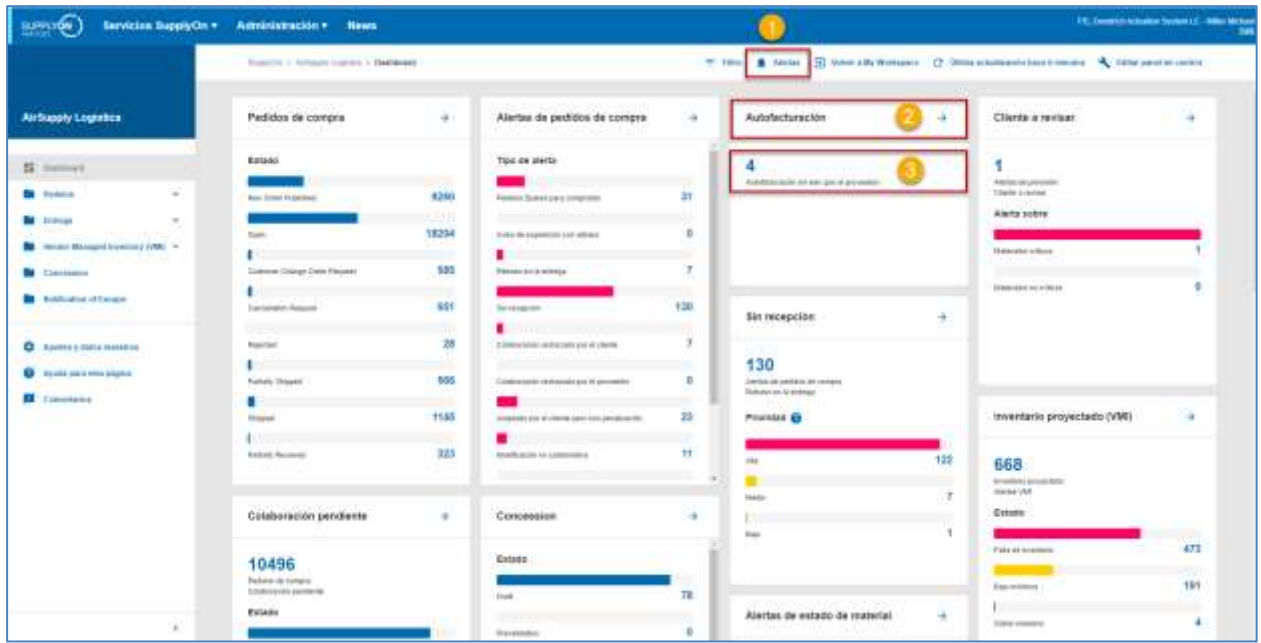

- Acceda a las alertas de auto facturación a través de la pantalla «Vista de alertas».
- Acceda a la pantalla "Resumen de autofacturación" a través del enlace "Autofacturación".
- Acceda a las alertas de SBI no leídas a través de la pantalla "Vista de alertas".

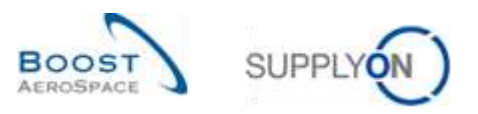

Si hace clic en el botón «Vista de alertas» en  $\bullet$  accede a la pantalla «Alertas OC». Debe hacer clic en la pestaña «Alertas Auto facturación» para acceder a las alertas de auto facturación, tal y como se muestra a continuación:

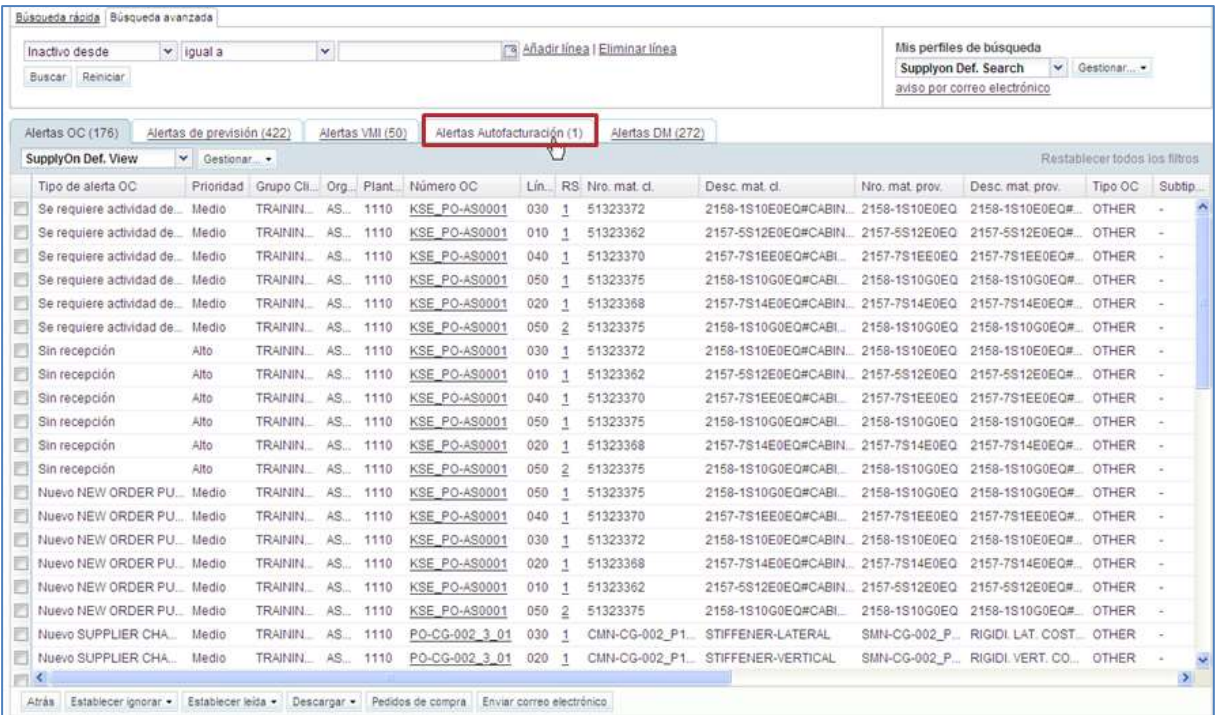

#### <span id="page-10-0"></span>3.3.3 Desde «Resumen de auto facturación»

Asimismo, puede utilizar la función de búsqueda de AirSupply para buscar auto facturaciones.

*Para más información relacionada con la función de búsqueda, consulte el módulo Dashboard [DR3].*

La siguiente captura de pantalla muestra la pantalla «Resumen de auto facturación». En la parte superior de la captura de pantalla, puede ver la función de búsqueda:

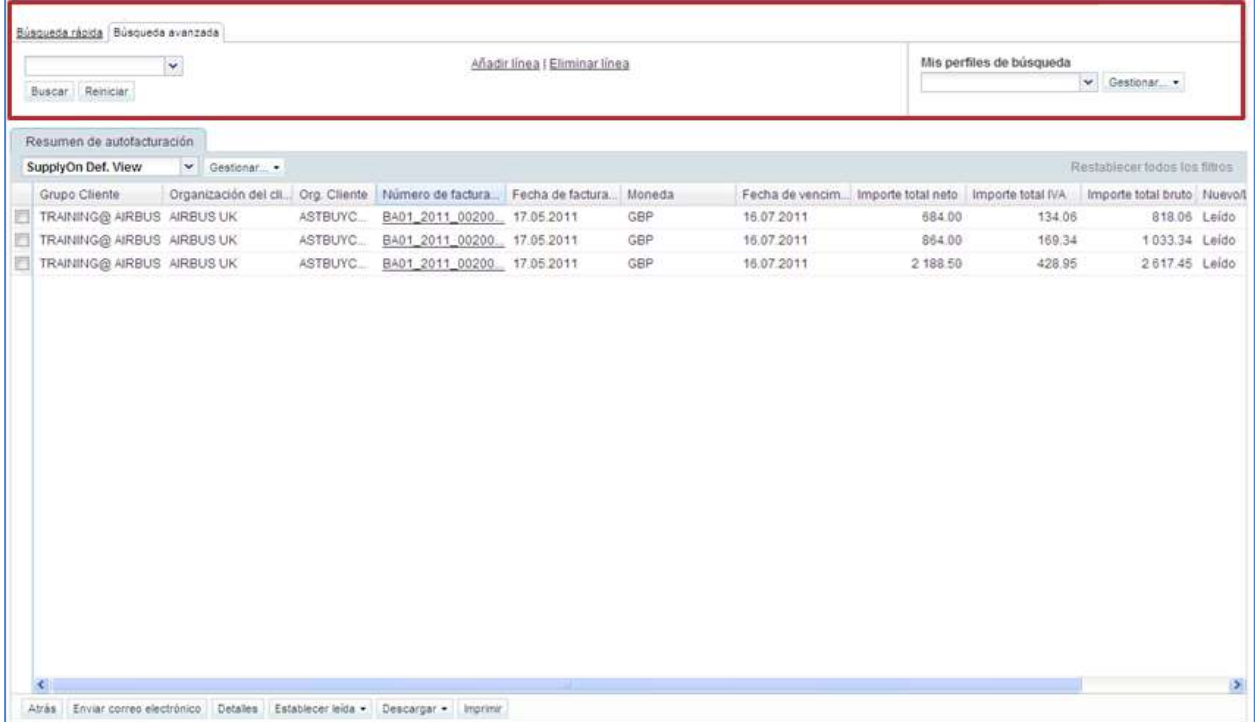

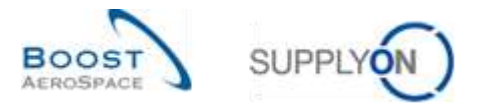

*Nota: La descripción de cada columna de esta tabla está disponible en el capítulo [5\_Apéndice] al final del módulo.*

#### **Ejemplo**

Eres proveedor y quieres encontrar una auto facturación con el número de facturación BA01\_2011\_002000017.

Vaya a la función «Búsqueda avanzada» en la parte superior e introduzca los criterios de búsqueda, tal y como se muestra a continuación:

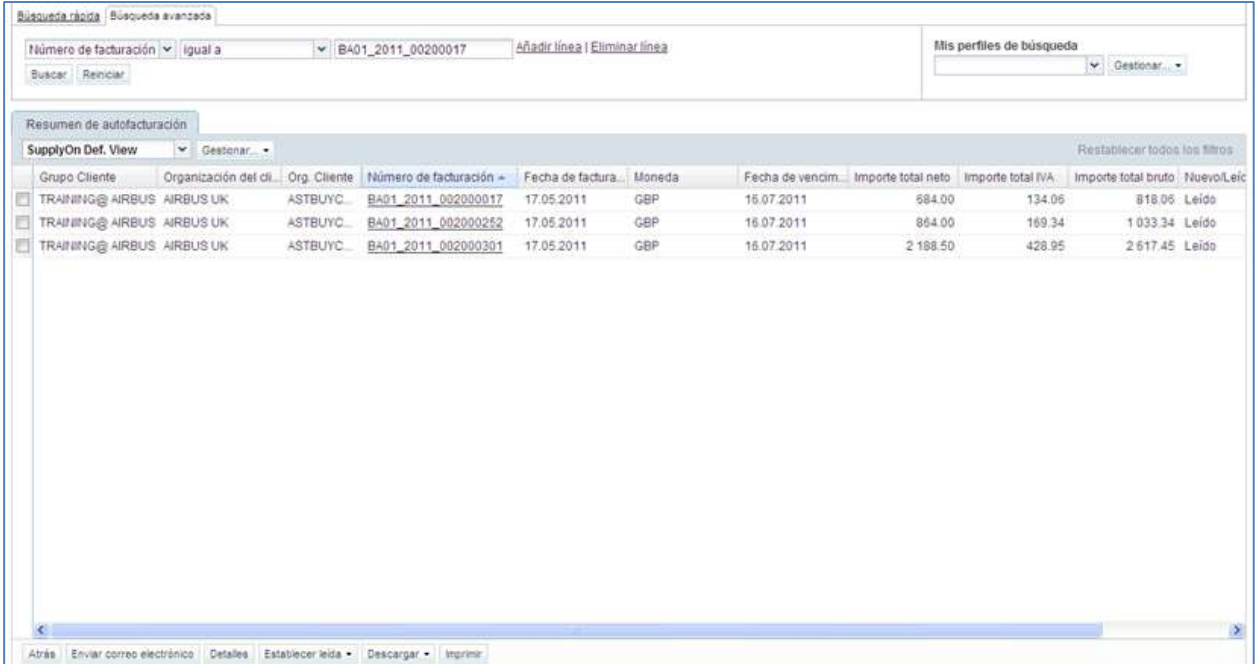

La función de búsqueda encuentra la auto facturación relacionada con el número de facturación utilizado en la búsqueda:

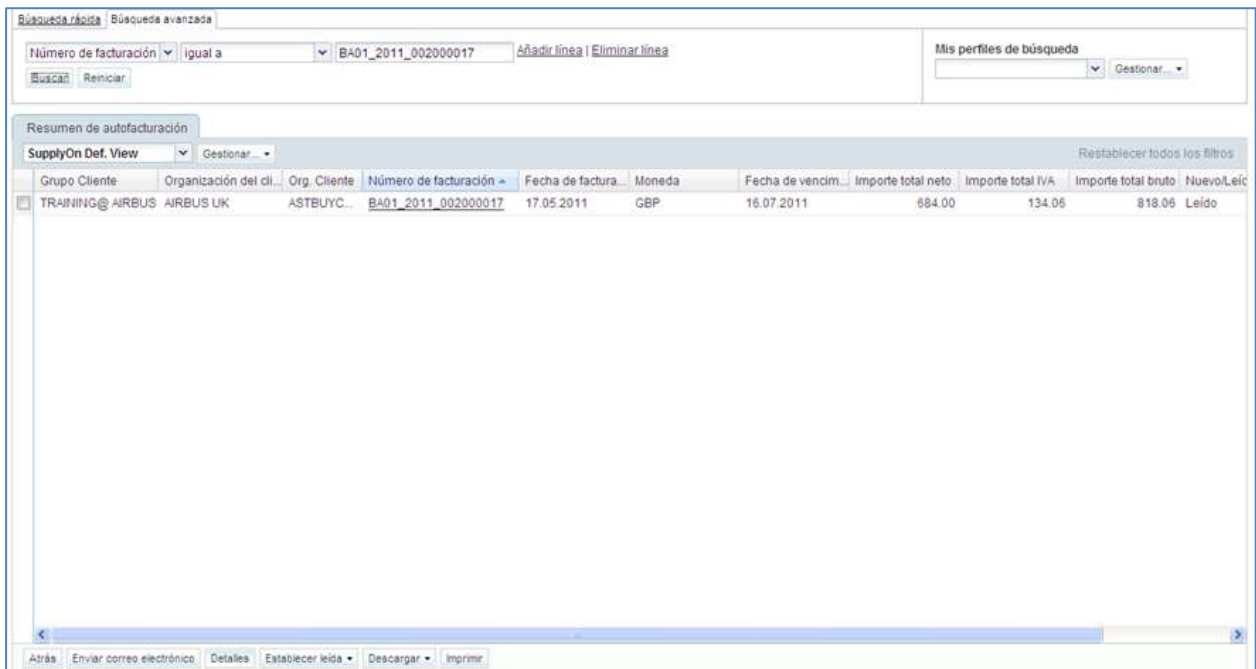

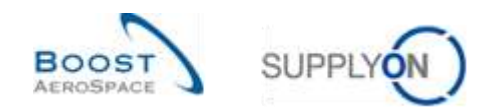

#### <span id="page-12-0"></span>3.4 Alerta de auto facturación

Una alerta de auto facturación aparece si el proveedor no ha leído una auto facturación que el cliente emitió.

Tanto el proveedor como el cliente pueden ver esta alerta pero solo el proveedor puede resolverla.

La alerta se puede ver en la tarjeta de "Autofacturación".

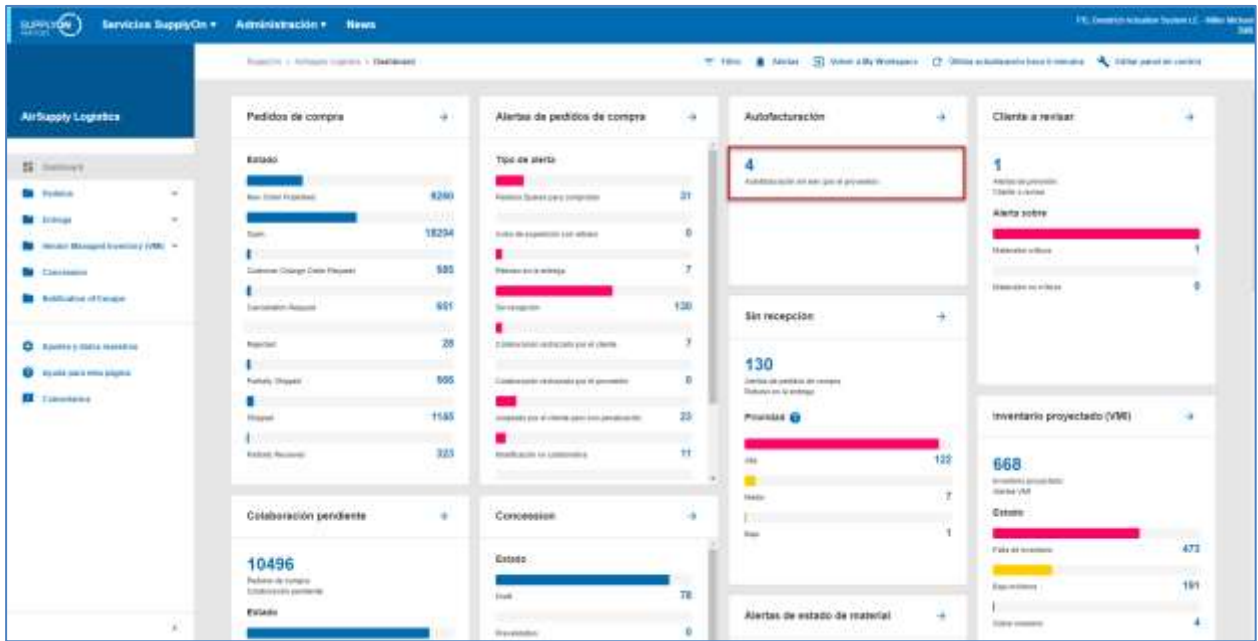

Cuando hace clic en la alerta, se dirige a la pantalla «Alertas Auto facturación» filtrada previamente por la alerta «Auto facturación sin leer (por el proveedor)»:

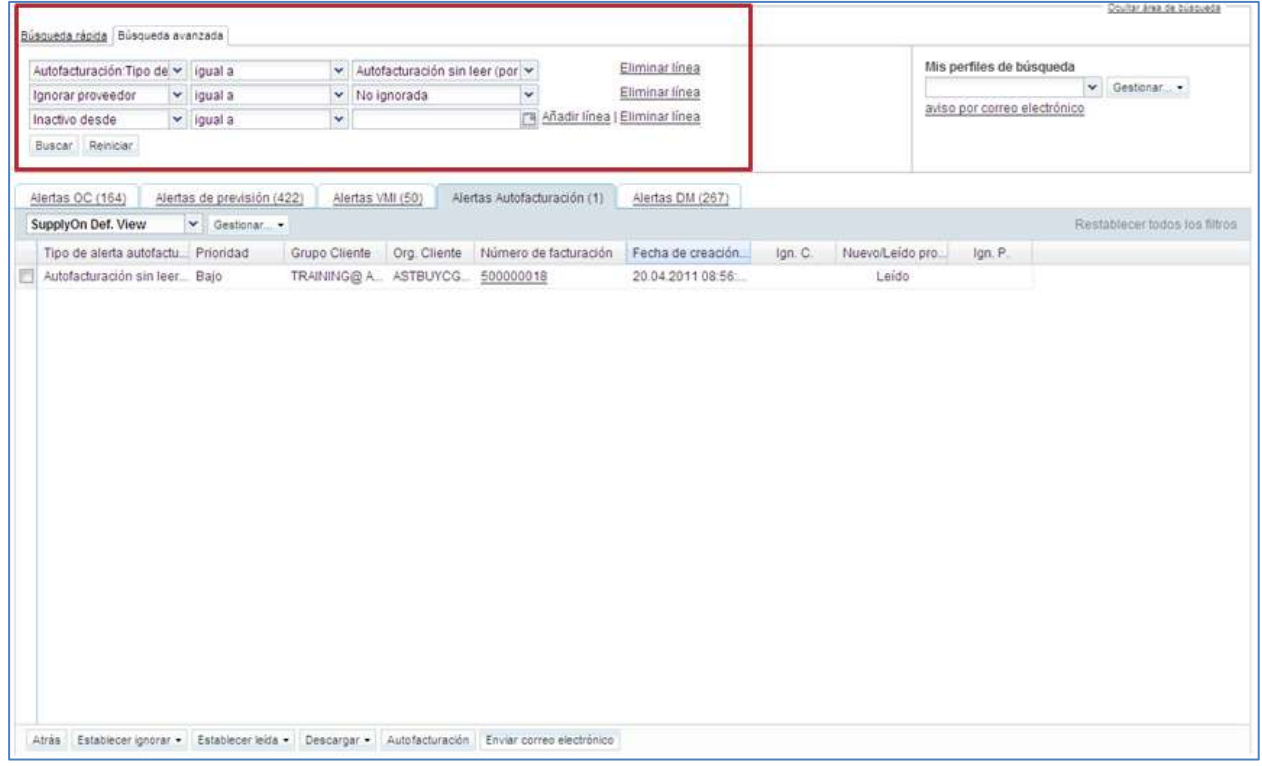

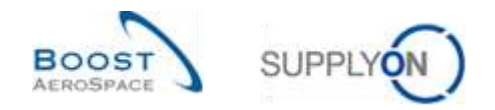

#### **¿Cómo establecer una nueva alerta de auto facturación como leída?**

Para hacer que la alerta desaparezca, el proveedor tiene que leer o descargar la auto facturación emitida por el cliente.

Para hacerlo, haga clic en el número de las alertas «Auto facturación sin leer (por el proveedor)» en la columna «Total» para ir a la pantalla «Alertas Auto facturación»:

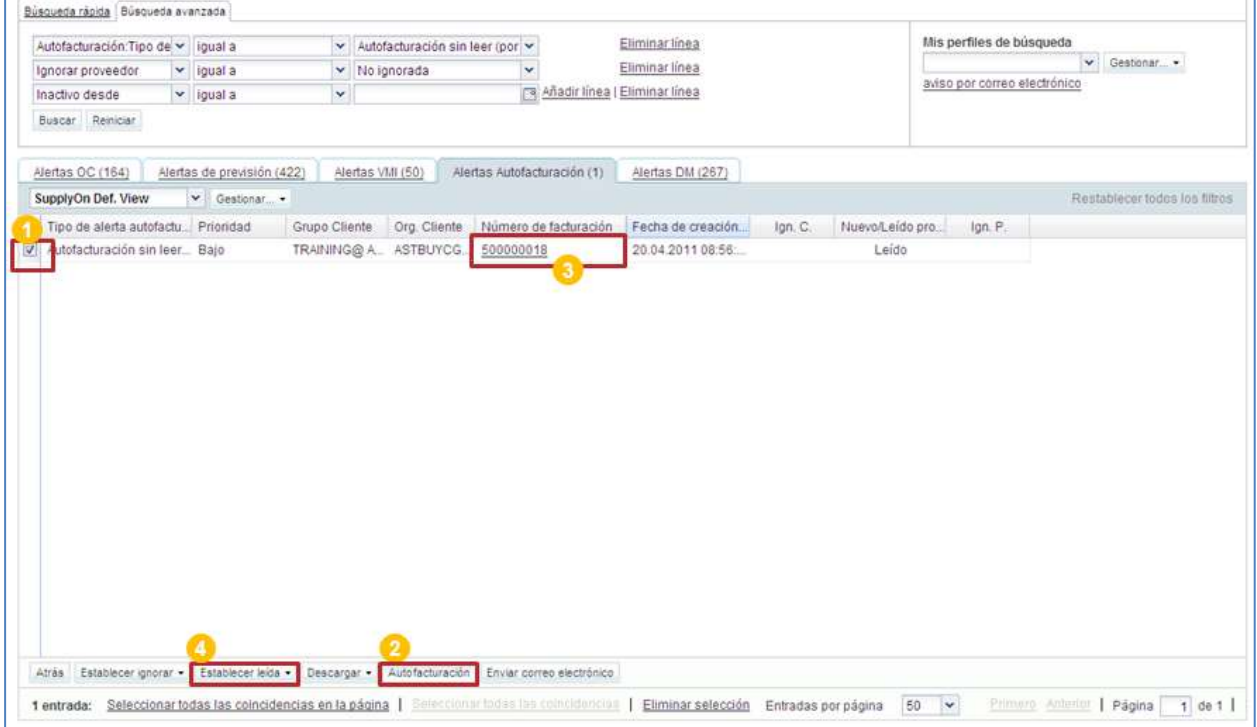

**O** Seleccione una o varias líneas de auto facturación.

<sup>2</sup> Haga clic en «Auto facturación» para acceder a los detalles de auto facturación. La auto facturación se establece automáticamente como «Leído».

**3** También puede hacer clic en el número de facturación para acceder a la auto facturación. En este caso, accede a la misma pantalla que al hacer clic en «Auto facturación». No necesita tener una línea seleccionada.

 Otra forma es hacer clic en el botón «Establecer leída» para ver las opciones de lectura y establecer el estado de la auto facturación como «Leído» sin tener que mirarla. Aparece un menú que se explicará más adelante.

*Nota: La descripción de cada columna de esta tabla está disponible en el capítulo [5\_Apéndice] al final del módulo.*

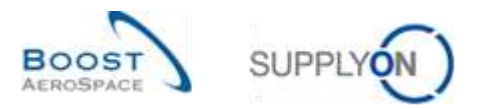

Cuando hace clic en «Auto facturación» o en el número de facturación, accede a los «Detalles de auto facturación».

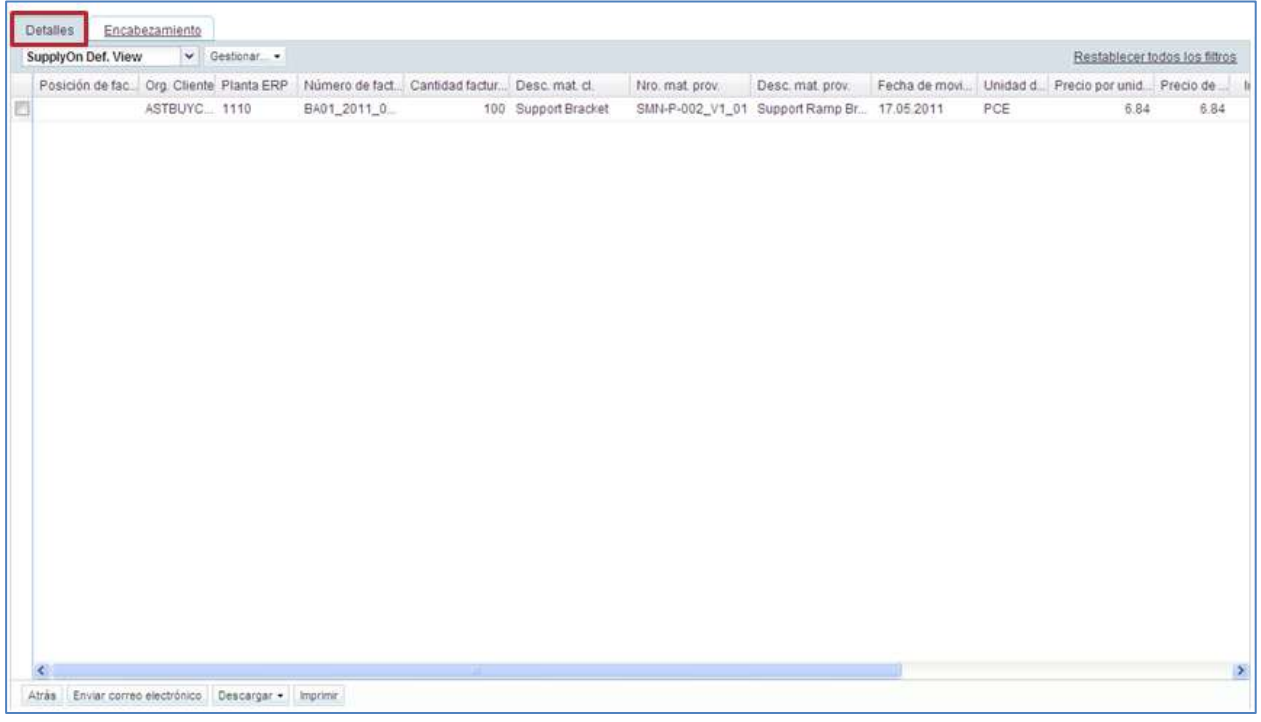

Cuando hace clic en el botón «Establecer leída» para establecer la alerta como «Leído» sin mirar la auto facturación, debe de hacer lo siguiente:

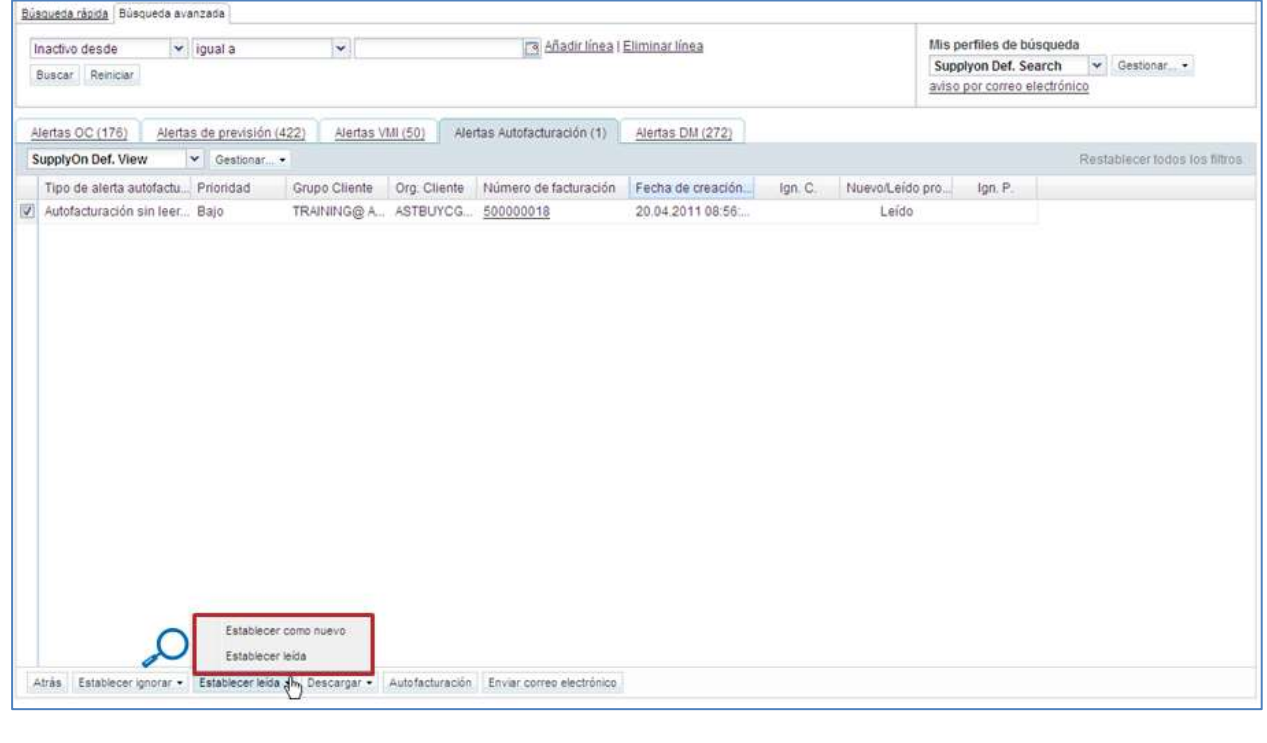

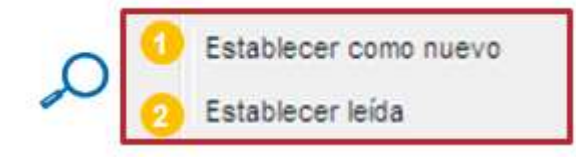

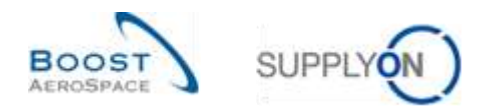

 Haga clic en «Establecer como nuevo» para establecer el estado de una alerta de auto facturación como «Nuevo». Si hace esto, aparece una nueva alerta en «Dashboard».

<sup>2</sup> Haga clic en «Establecer leída» para establecer el estado de una alerta de auto facturación como «Leído». Si hace esto, la alerta desaparece en «Dashboard».

También puede establecer una auto facturación como leída a través de la pantalla «Resumen de auto facturación»:

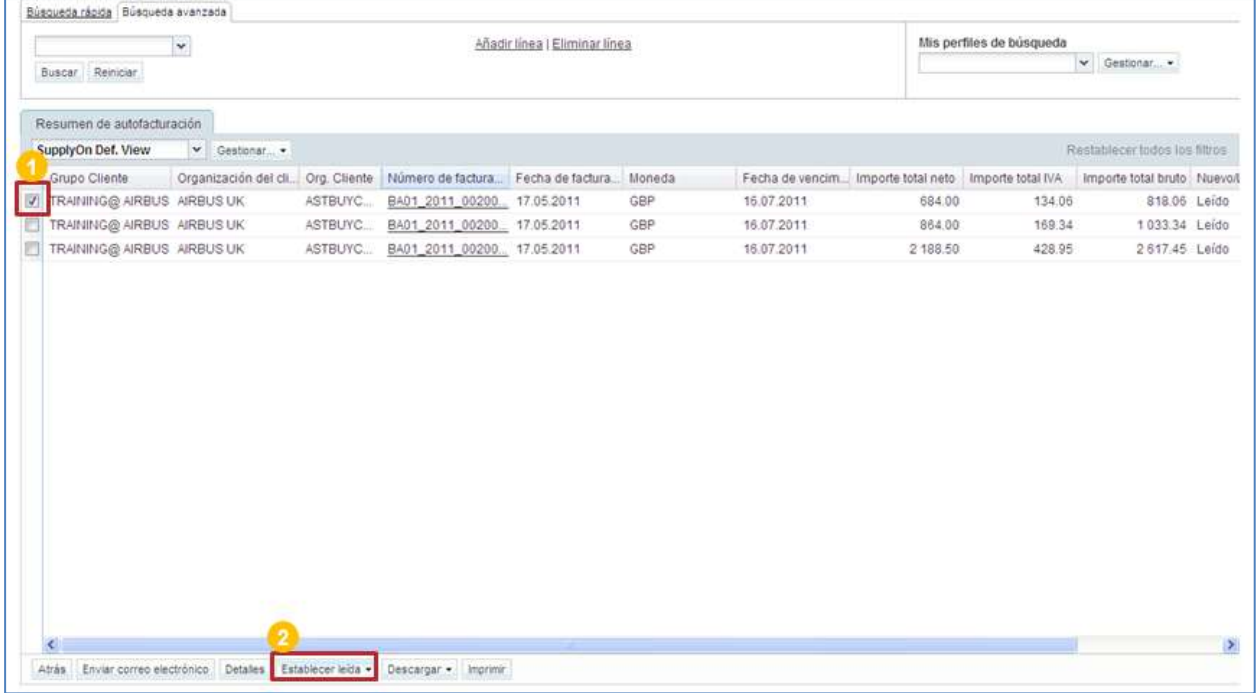

**O** Seleccione una o varias líneas.

<sup>2</sup> Haga clic en el botón «Establecer leída» para ver las opciones de lectura.

Cuando haga clic en el botón «Establecer leída», se abren las opciones de lectura:

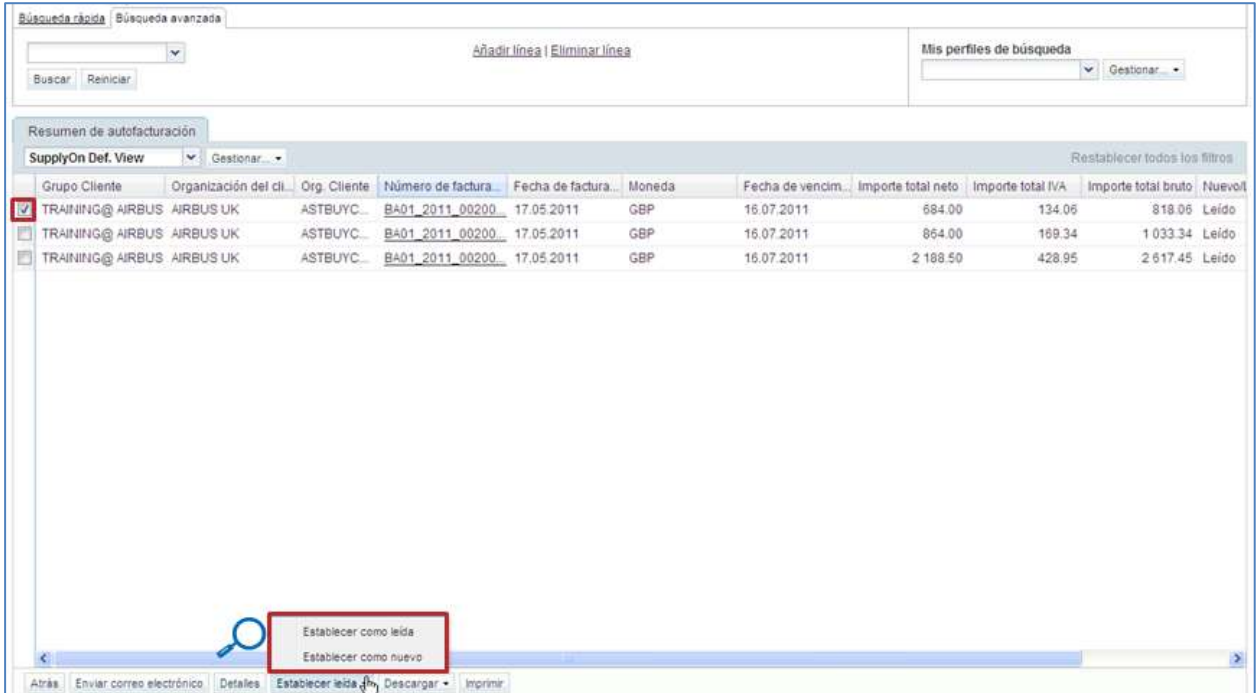

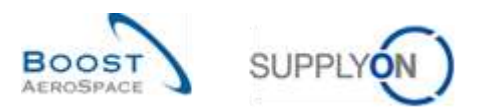

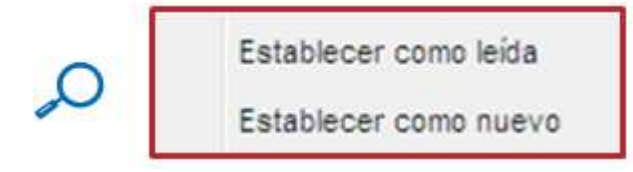

 Haga clic en «Establecer como leída» para establecer el estado de una alerta de auto facturación como «Leído».

<sup>2</sup> Haga clic en «Establecer como nuevo» para establecer el estado de una alerta de auto facturación como «Nuevo».

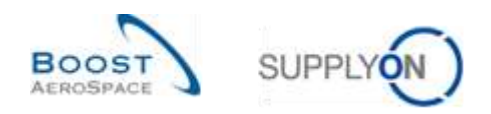

#### <span id="page-17-0"></span>3.5 Pantallas de auto facturación

#### <span id="page-17-1"></span>3.5.1 Visualización del resumen de auto facturación

La pantalla «Resumen de auto facturación» muestra toda la auto facturación publicada.

En la pantalla «Resumen de auto facturación» puede realizar varias acciones posibles:

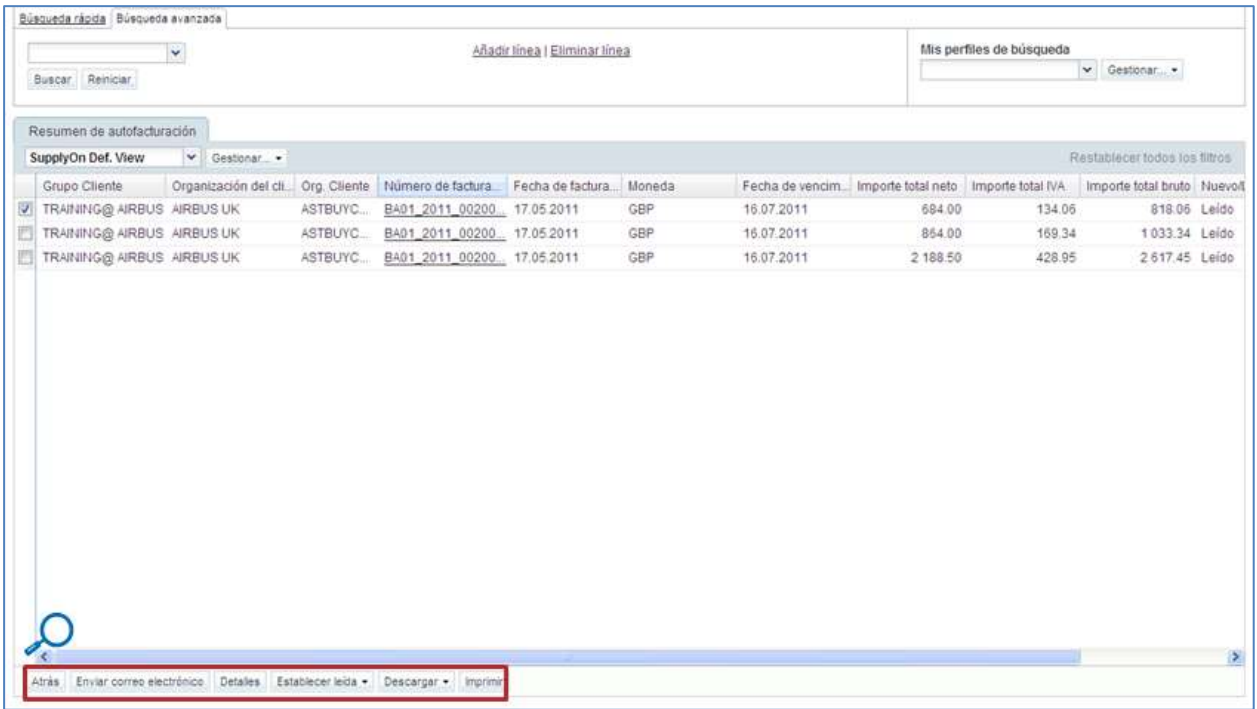

*Nota: La descripción de cada columna de esta tabla está disponible en el capítulo [5\_Apéndice] al final del módulo.*

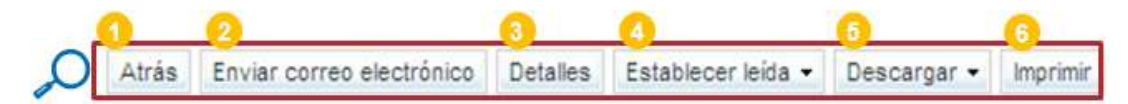

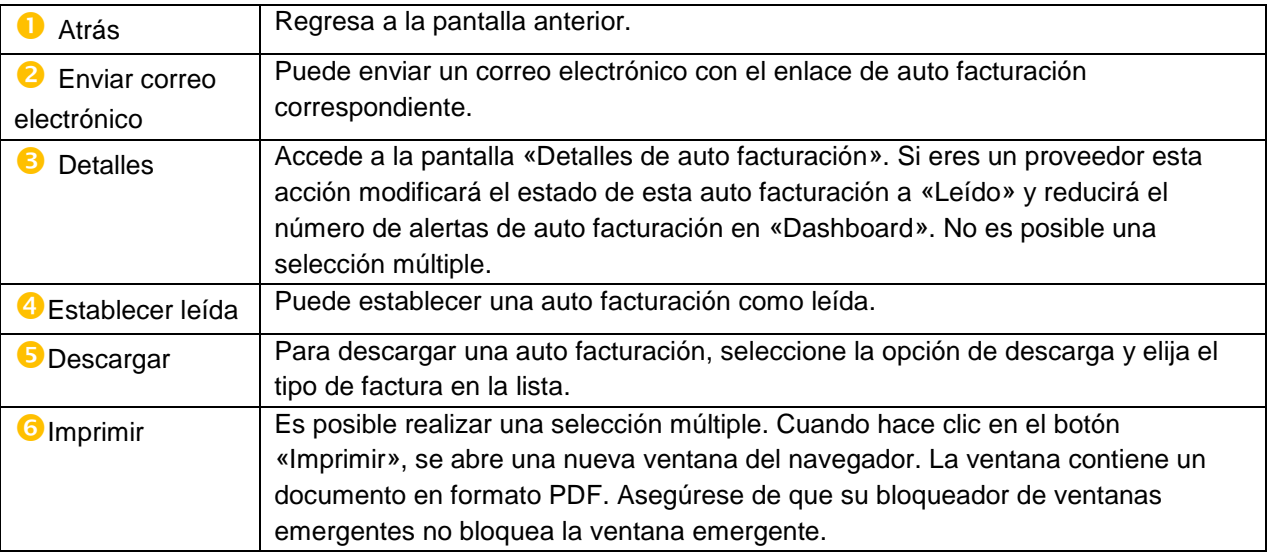

*Notas: Necesita tener un software lector de PDF (como el Adobe™ Reader) instalado en su PC para mostrar la auto facturación impresa.*

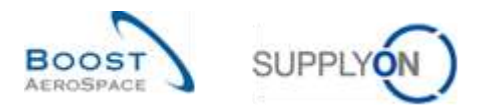

#### <span id="page-18-0"></span>3.5.1.1 Detalles de auto facturación

La pantalla «Detalles de auto facturación» muestra los detalles de auto facturación de una factura determinada.

Puede realizar varias acciones en la pantalla «Detalles de auto facturación», tal y como se muestra a continuación.

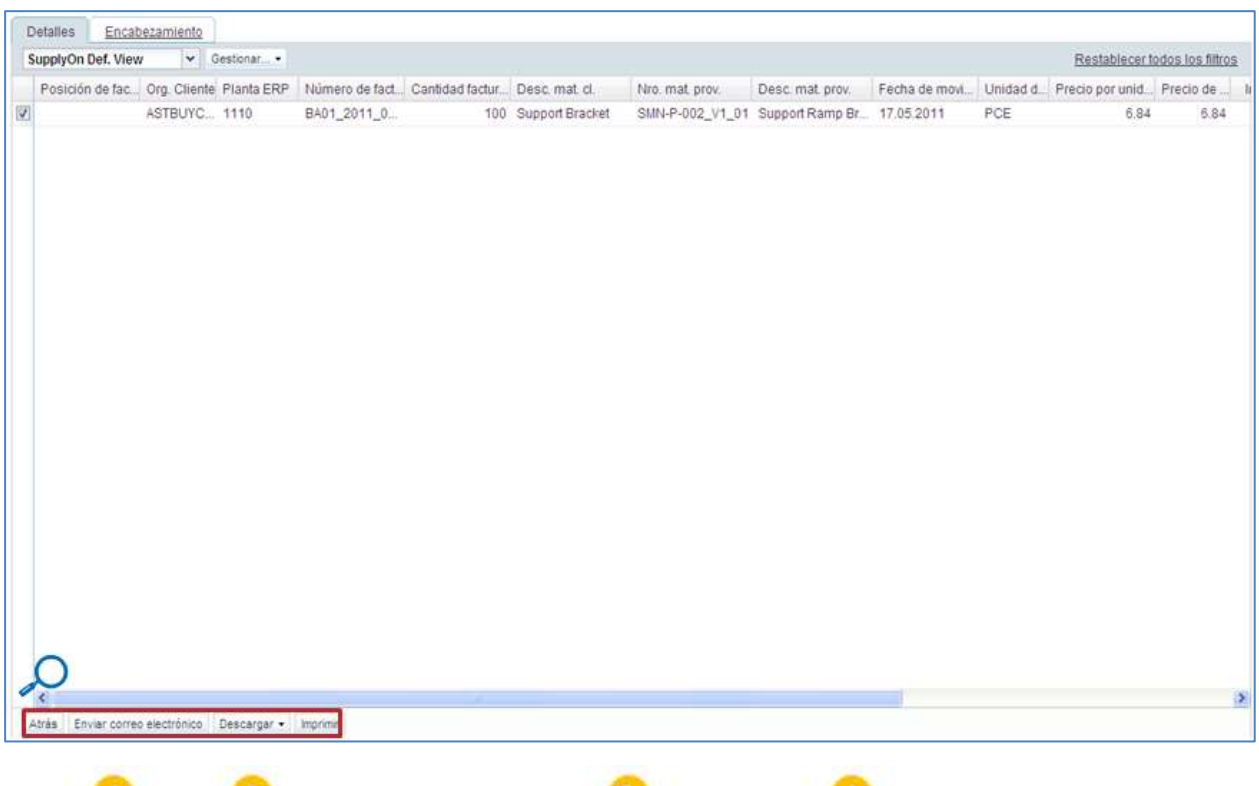

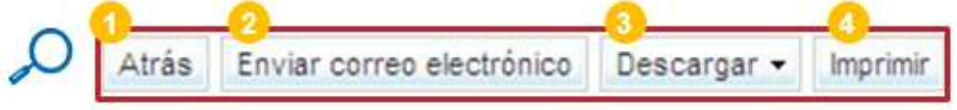

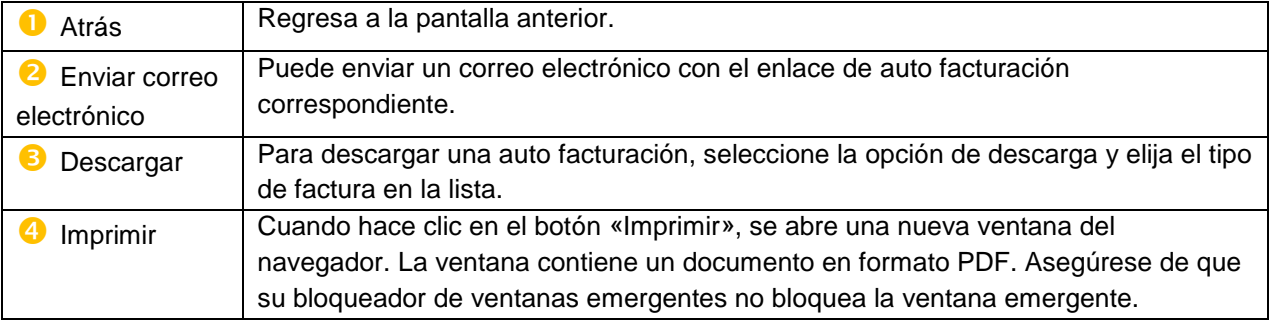

*Notas: Necesita tener un software lector de PDF (como el Adobe™ Reader) instalado en su PC para mostrar la auto facturación impresa.*

*La descripción de cada columna de esta tabla está disponible en el capítulo [5\_Apéndice] al final del módulo.*

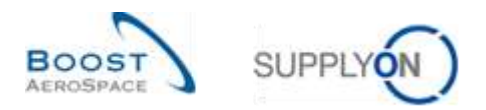

#### <span id="page-19-0"></span>3.5.1.2 Encabezamiento de la auto facturación

Haga clic en la pestaña «Encabezamiento» para mostrar el «Encabezamiento de la auto facturación»:

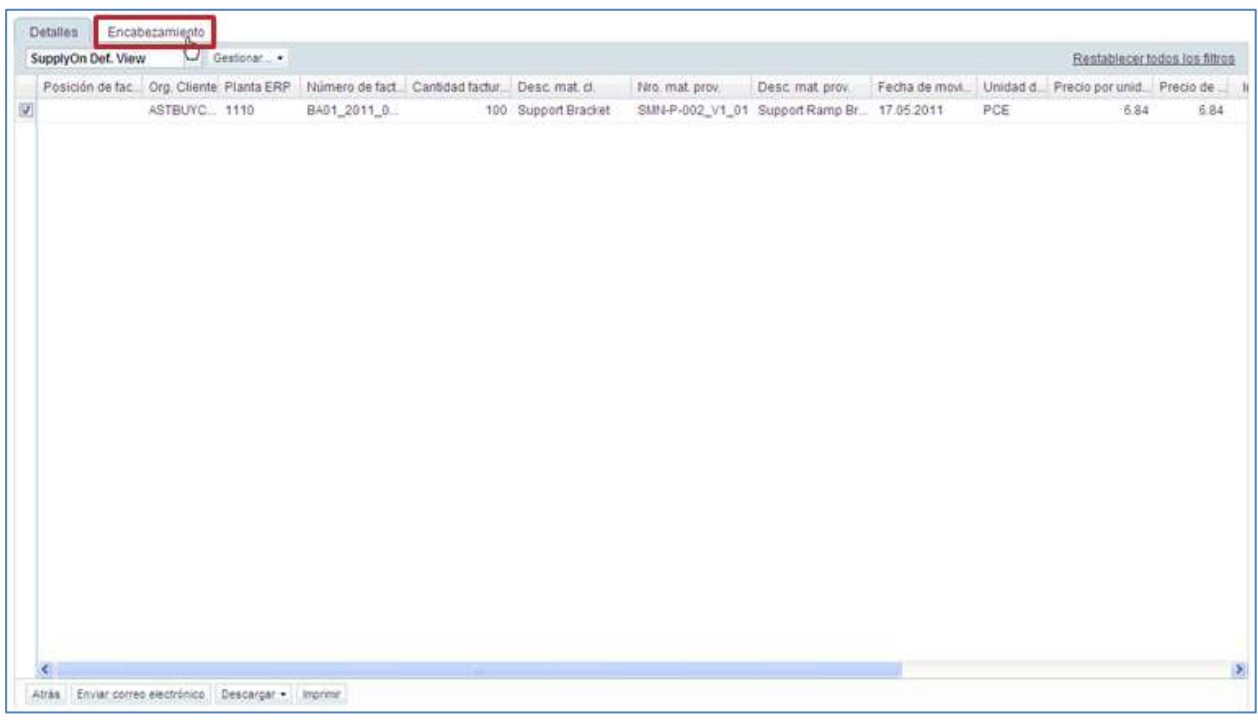

El encabezamiento de la auto facturación consta de tres secciones:

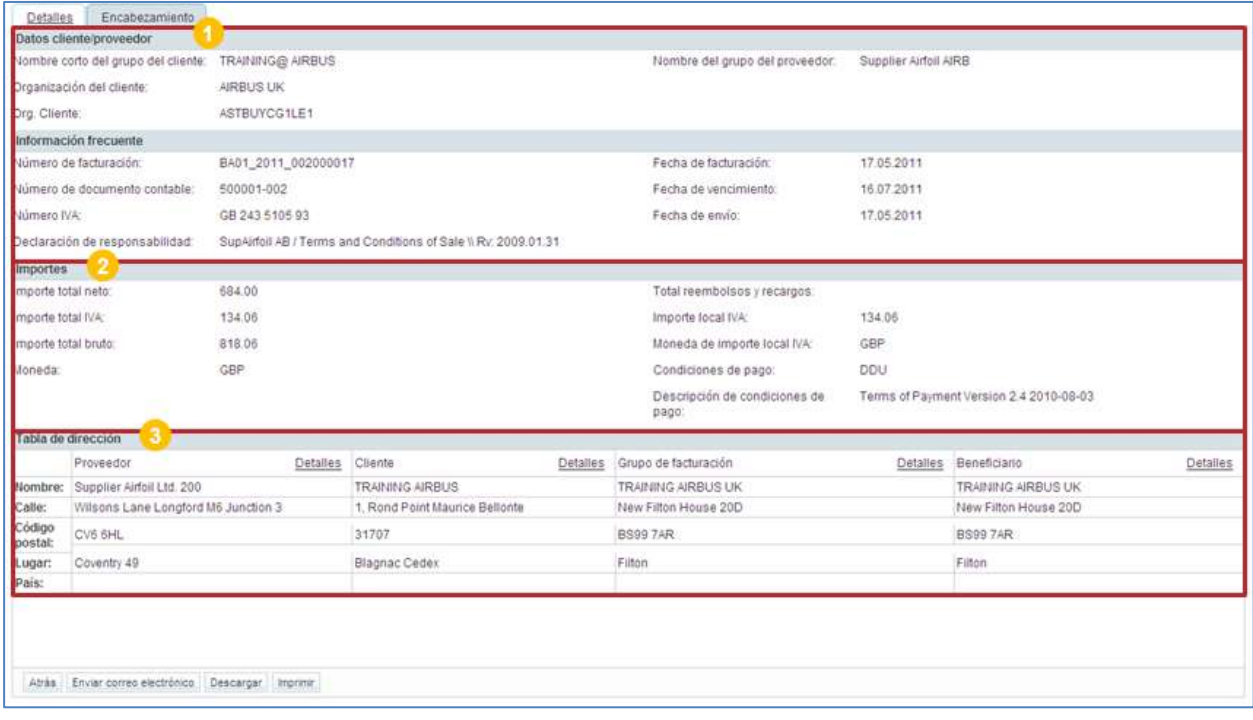

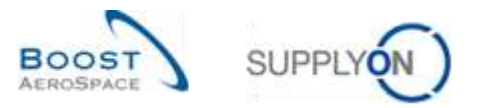

Área de datos generales: Muestra las fechas y los números de referencia de la auto facturación:

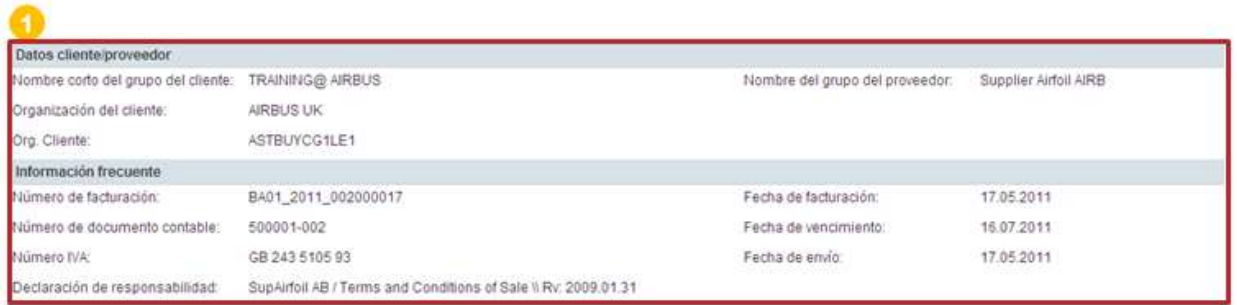

Área de datos sobre el importe: Muestra los importes del encabezamiento de la auto facturación:

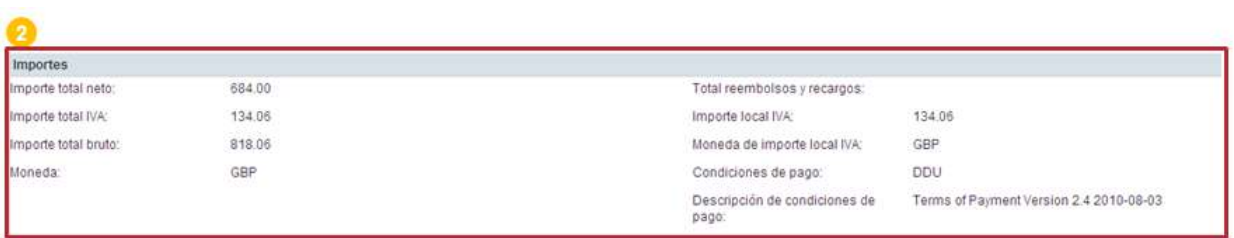

Área de datos sobre la dirección: Muestra las direcciones de la auto facturación:

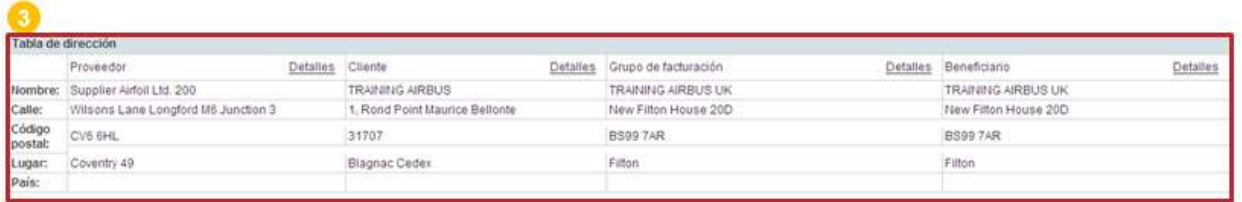

Haga clic en «Detalles» para obtener más información sobre una dirección.

Las acciones que puede realizar en la pestaña «Encabezamiento» son muy similares a las de la pestaña «Detalles»:

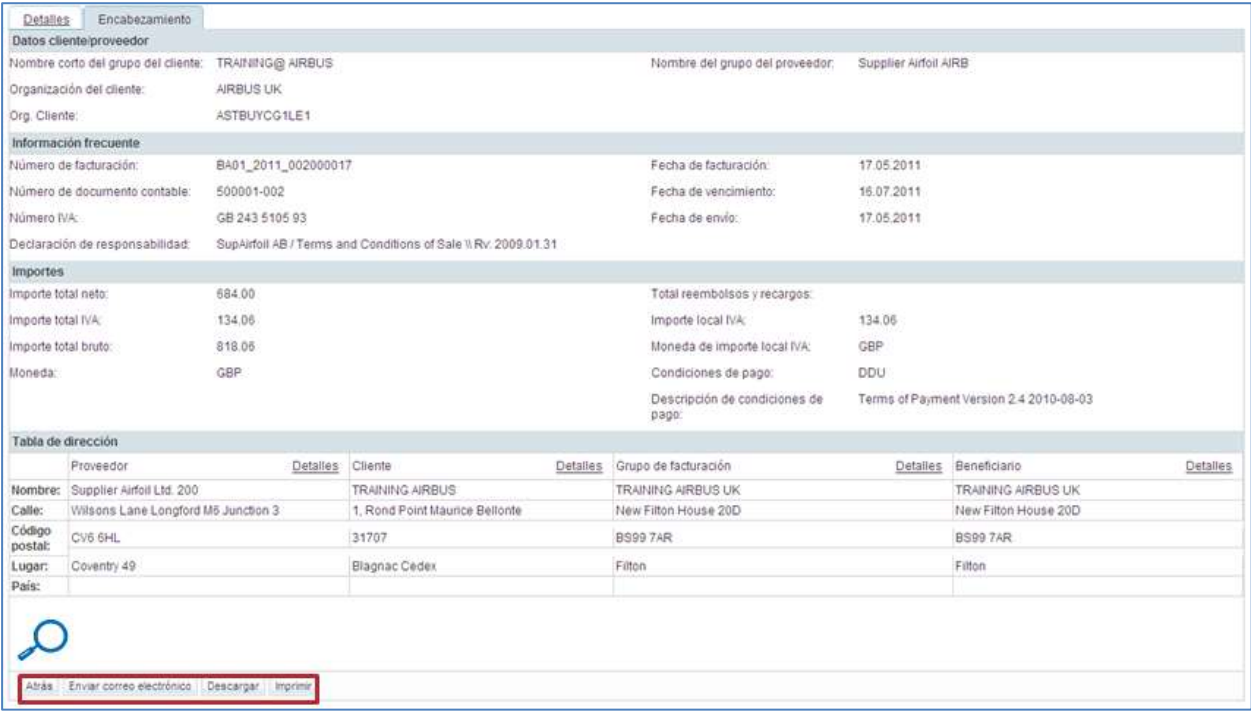

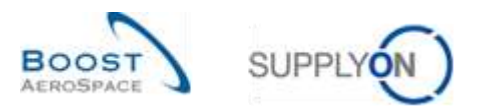

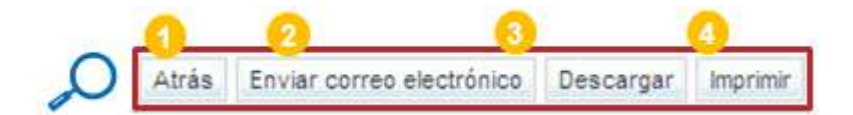

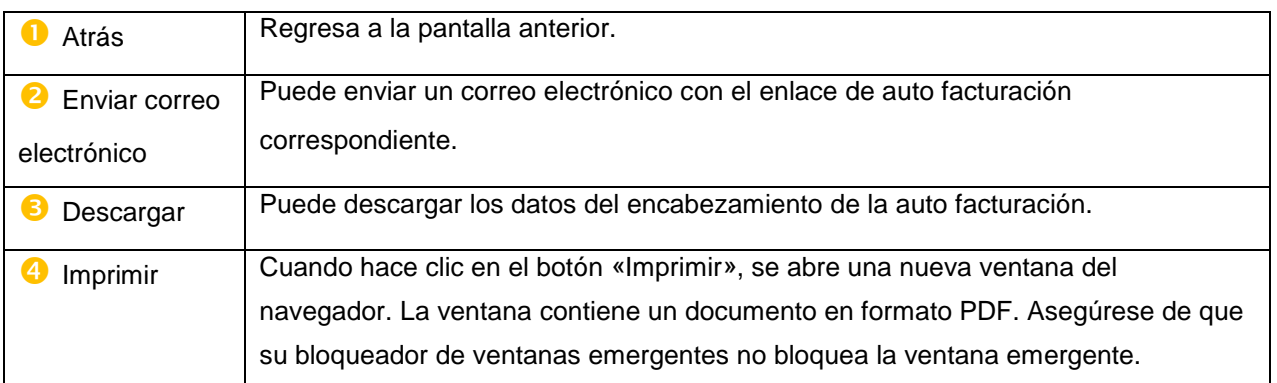

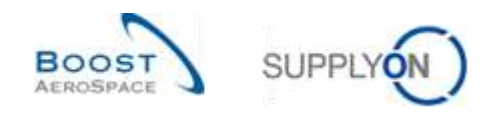

#### <span id="page-22-0"></span>3.6 Descargar

AirSupply le permite descargar la auto facturación desde AirSupply.

La auto facturación siempre está en el mismo formato de datos de valores separados por comas (CSV). Pueden cambiarse mediante una aplicación con hojas de cálculo (como Microsoft Excel™).

Para descargar una o varios autos facturaciones:

- Seleccione la(s) línea(s) correspondiente(s)
- Mantenga el ratón encima del botón «Descargar»
- Haga clic en una de las dos opciones de descarga, tal y como se muestra a continuación:

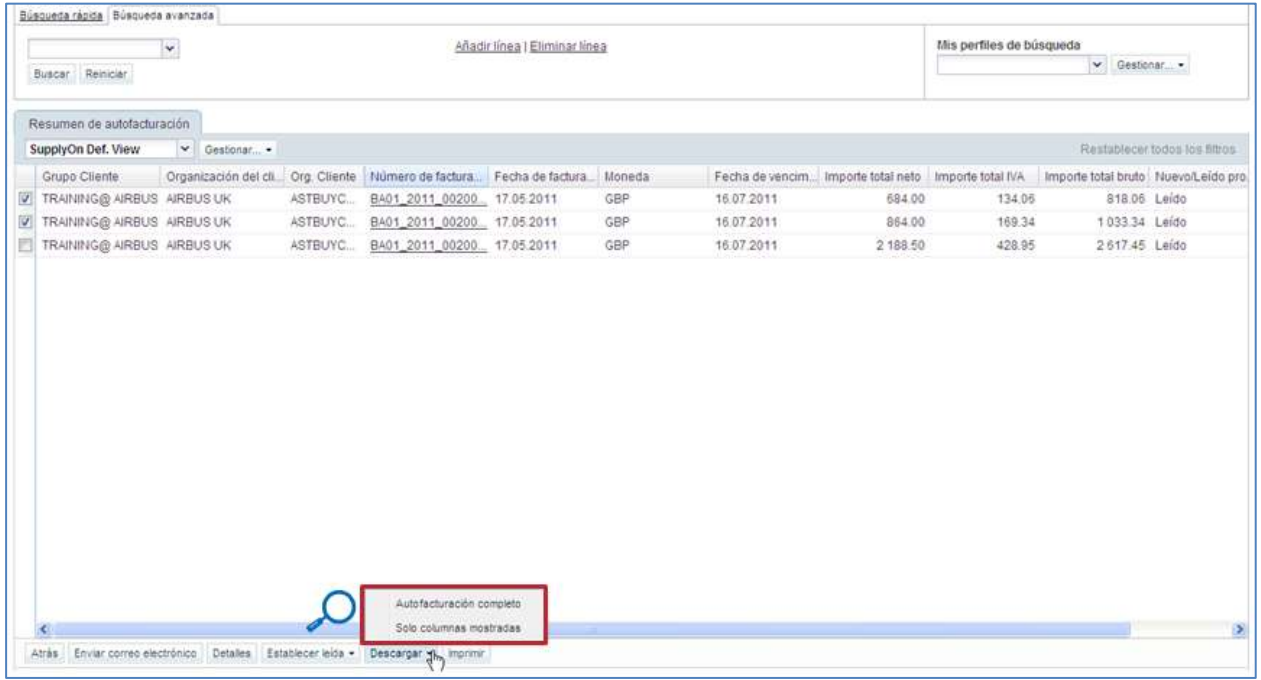

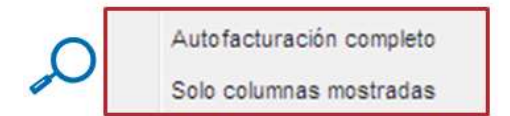

Puede descargar:

- Todas las columnas de una o varias auto facturaciones (opción «Auto facturación completo»).
- Las columnas mostradas de una o varias auto facturaciones (opción «Solo columnas mostradas»).

Una vez que la descarga se inicia, se muestra un mensaje:

O Descarga iniciada en segundo plano. Se proporcionará el archivo para descarga una vez acabado.

Tan pronto como haya seleccionado una auto facturación e iniciado la descarga, esta se inicia a través de la función estándar del navegador. El documento descargado está en formato CSV.

La captura de pantalla muestra un extracto de una auto facturación en CSV con Microsoft Excel. Se descargó con la función «Auto facturación completo»:

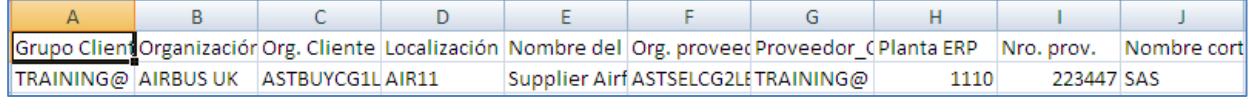

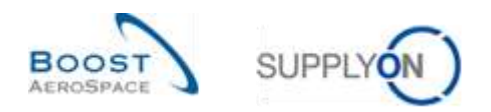

# <span id="page-23-0"></span>**4 Conclusión**

Este módulo ha explicado:

- El concepto general y la definición de auto facturación.
- Los principios de auto facturación y el flujo de trabajo de la auto facturación.

Este módulo ha explicado cómo:

- Buscar y acceder a una auto facturación.
- Tratar una excepción de alerta de auto facturación.
- Leer y entender una auto facturación.
- Descargar una auto facturación.
- Imprimir una auto facturación.

El siguiente módulo es el módulo «VMI» [DR9].

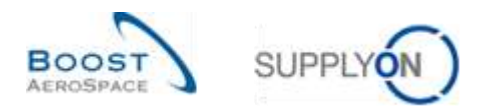

# <span id="page-24-0"></span>**5 Apéndice**

# <span id="page-24-1"></span>5.1 Tabla de descripción

#### <span id="page-24-2"></span>5.1.1 Tabla de «Información de inventario»

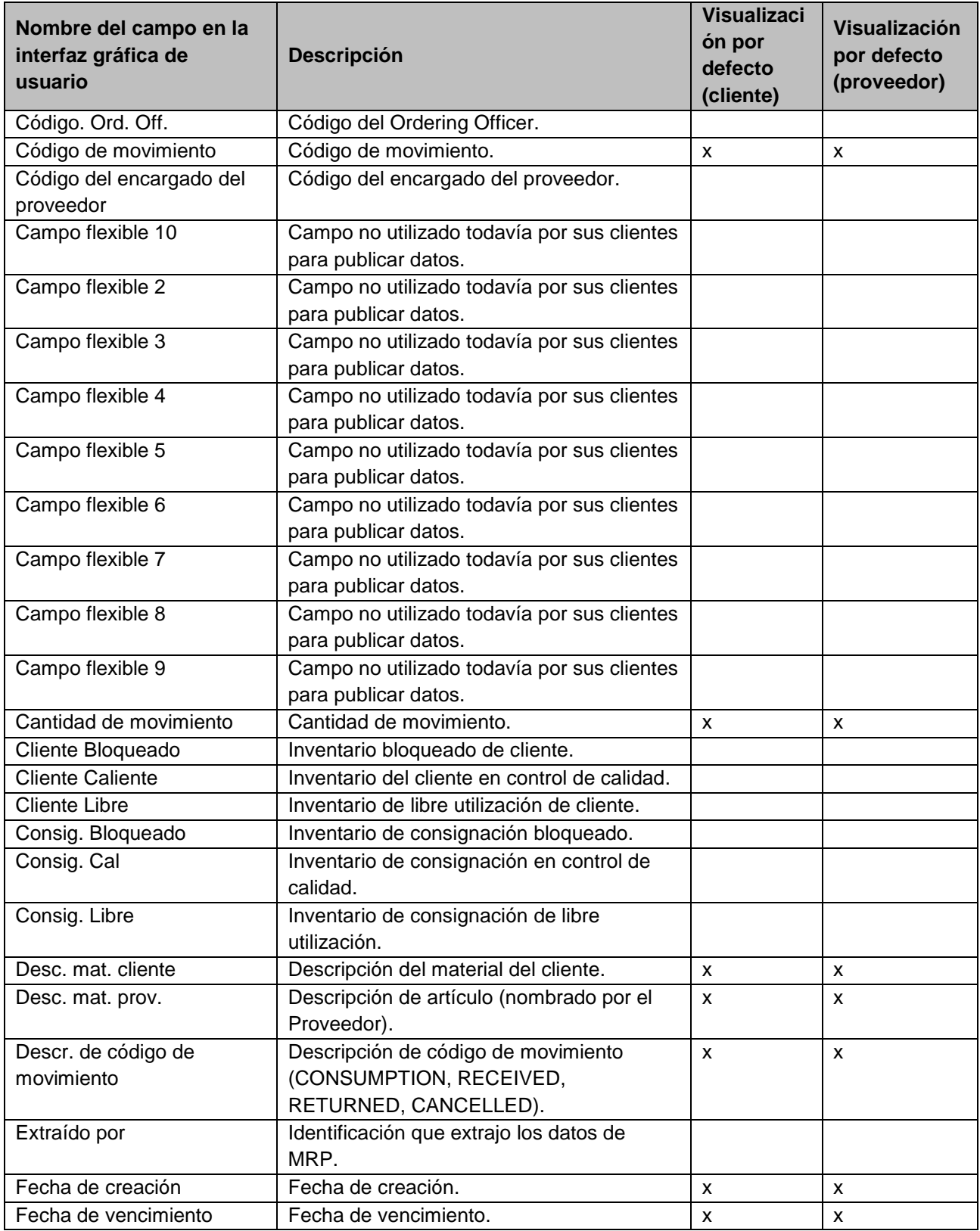

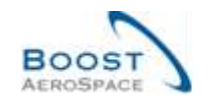

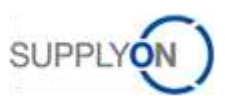

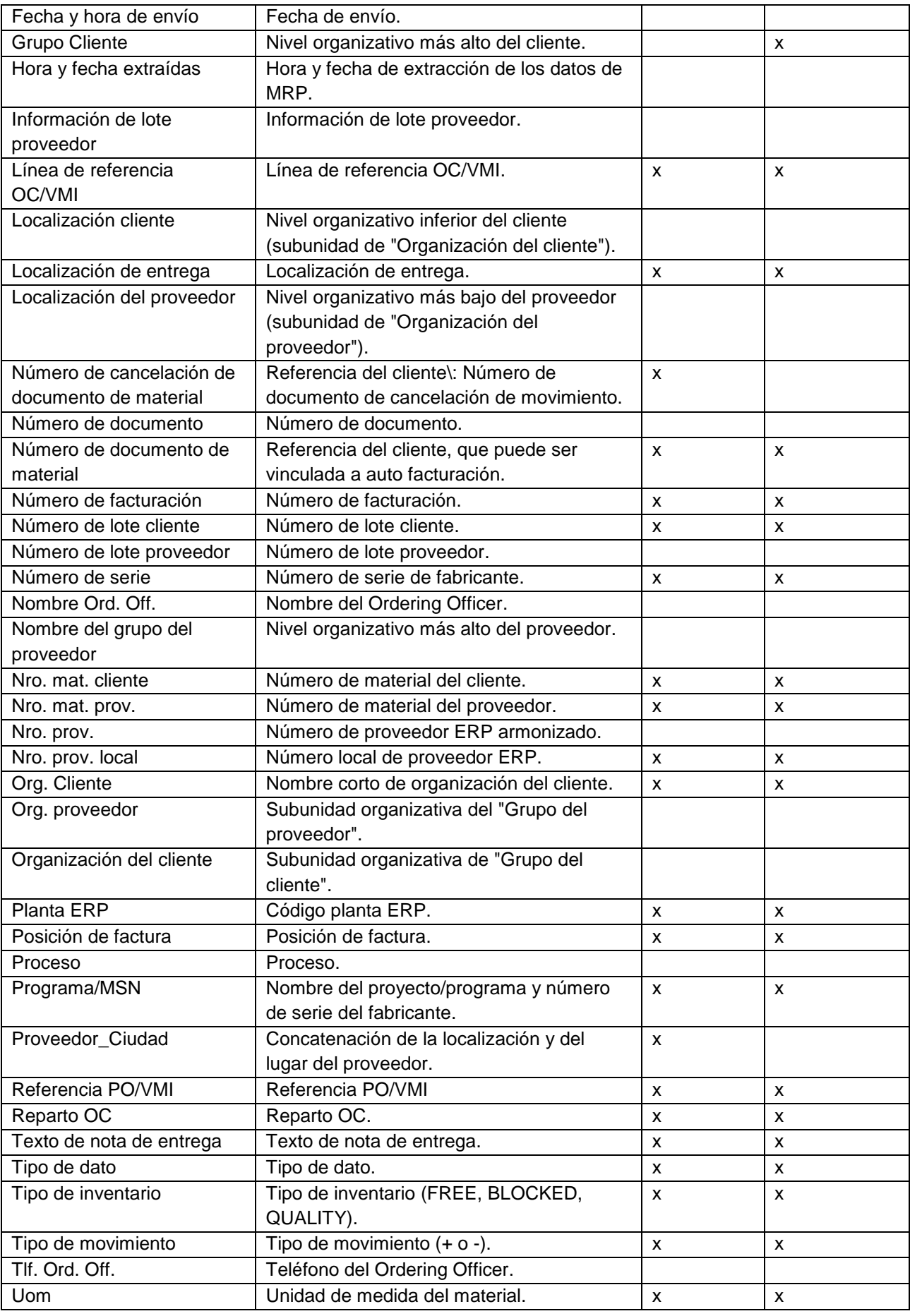

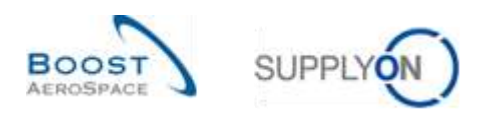

#### <span id="page-26-0"></span>5.1.2 Tabla de «Resumen de auto facturación»

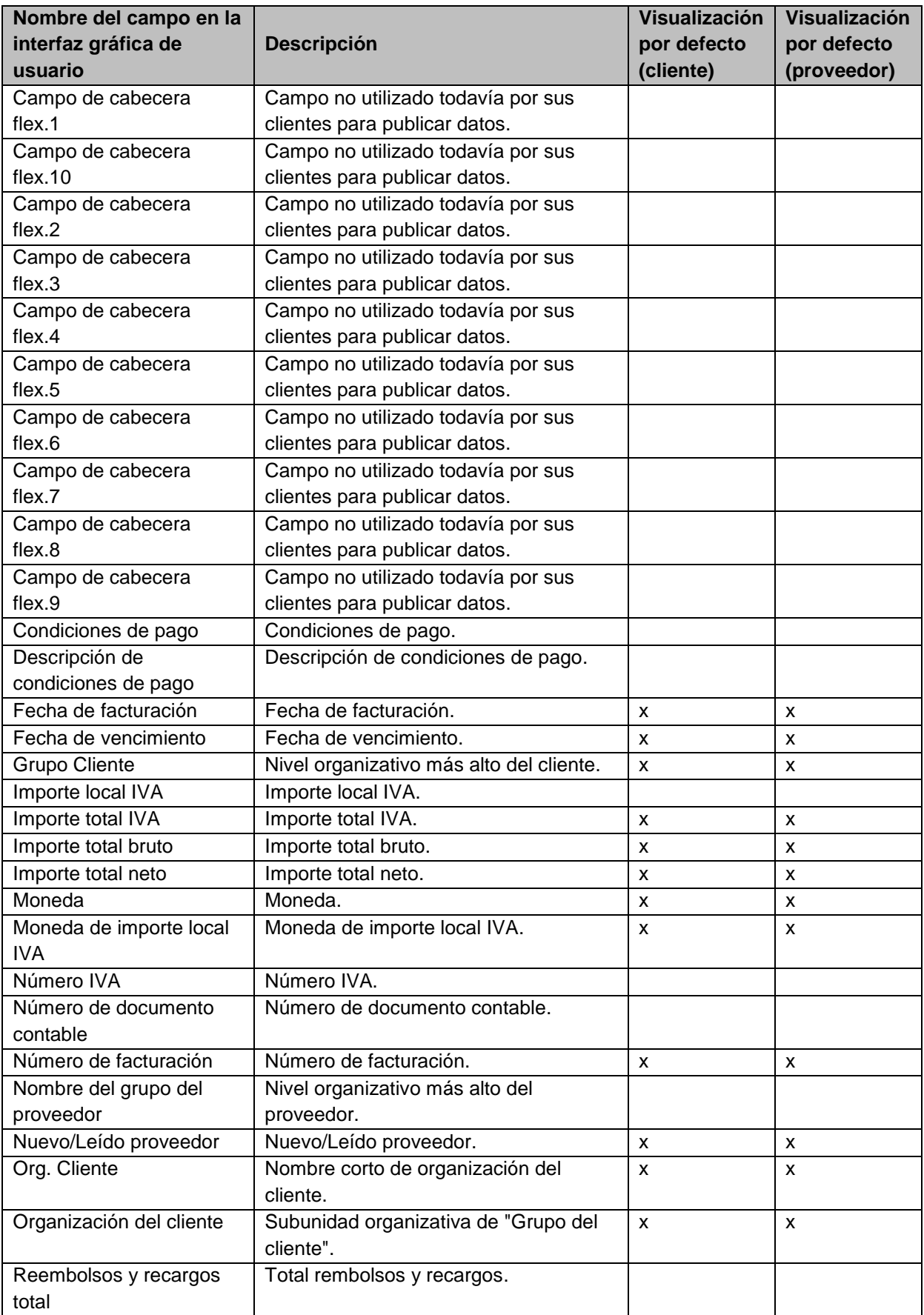

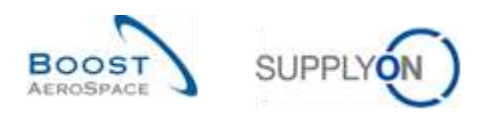

#### <span id="page-27-0"></span>5.1.3 Tabla de «Detalles de auto facturación»

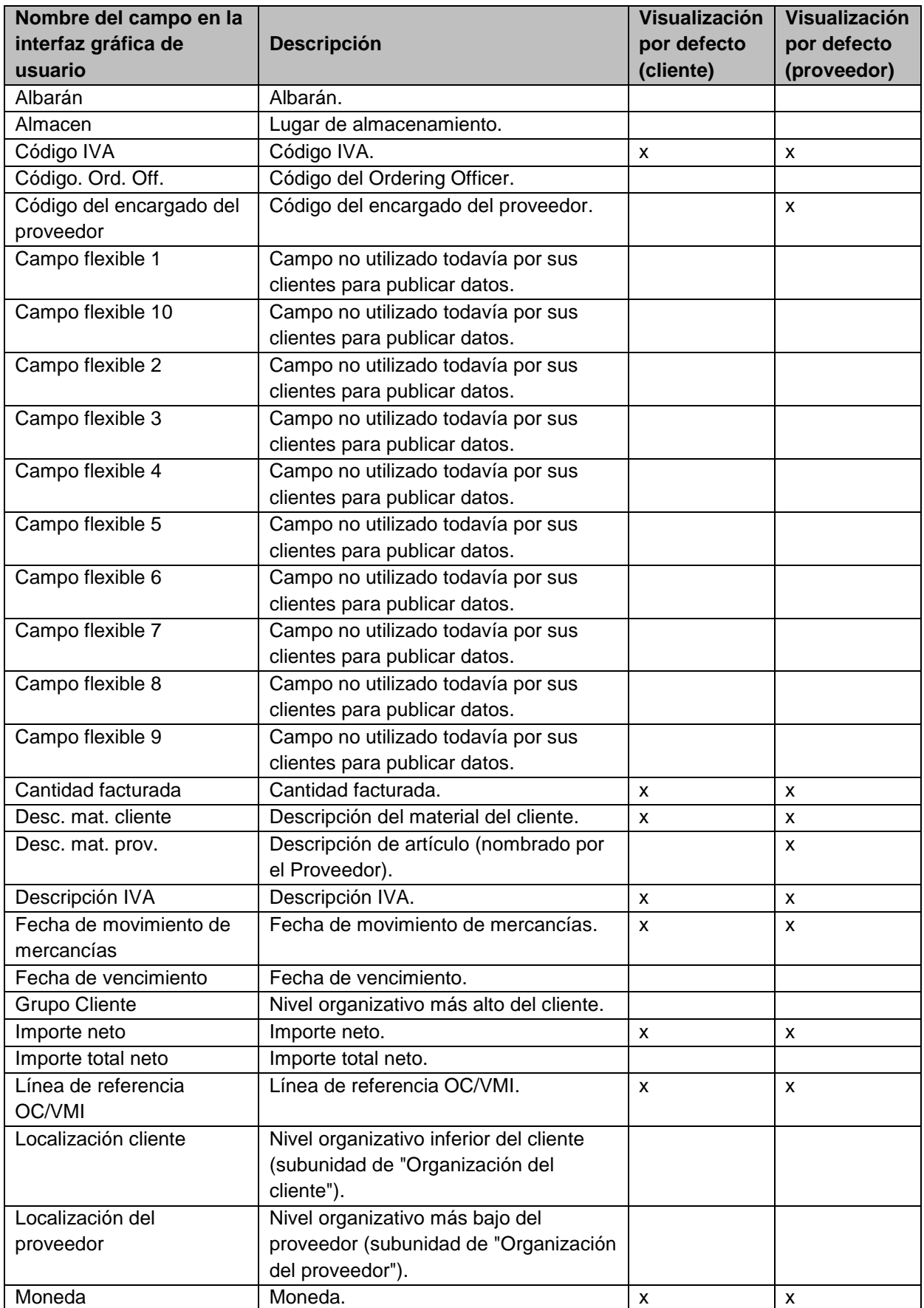

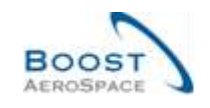

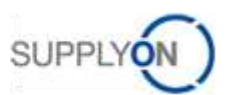

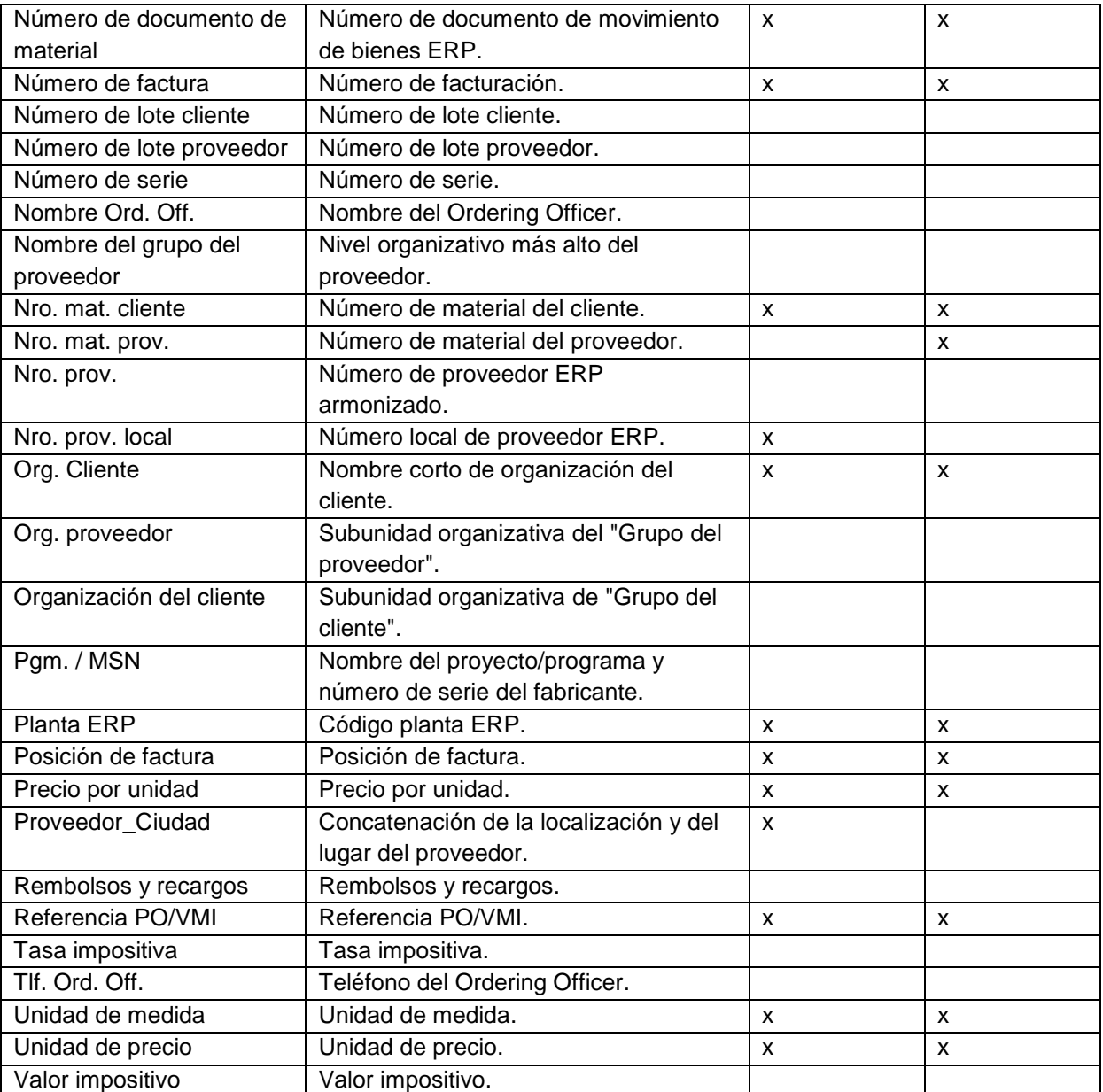

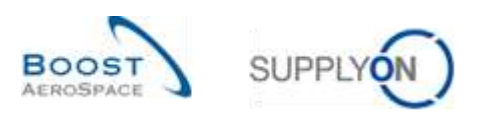

#### <span id="page-29-0"></span>5.1.4 Tabla de «Alertas Auto facturación»

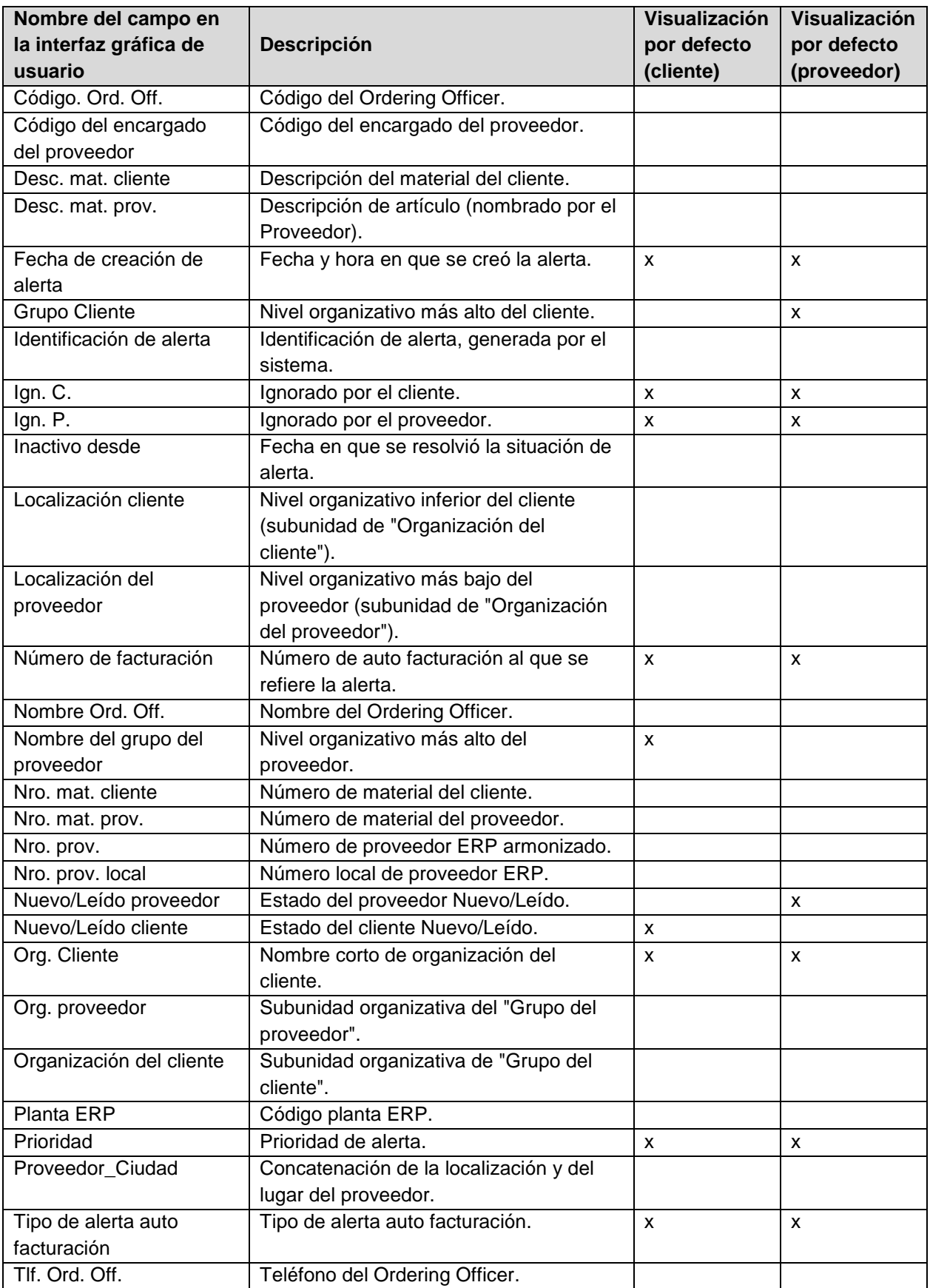

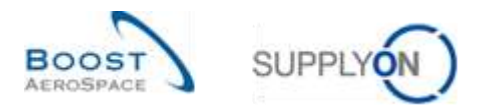

# <span id="page-30-0"></span>5.2 Documentos de referencia

[RD2]: Datos\_Maestros\_guía\_de\_aprendizaje

- [RD3]: Dashboard\_guía\_de\_aprendizaje
- [RD5]: Pedido\_guía\_de\_aprendizaje

[RD9]: VMI\_guía\_de\_aprendizaje